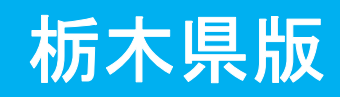

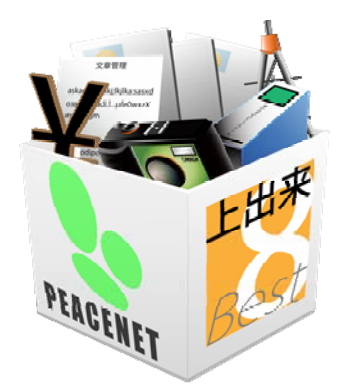

# 上出来BEST8

# 写真管理システム 操作手順書(土木編)

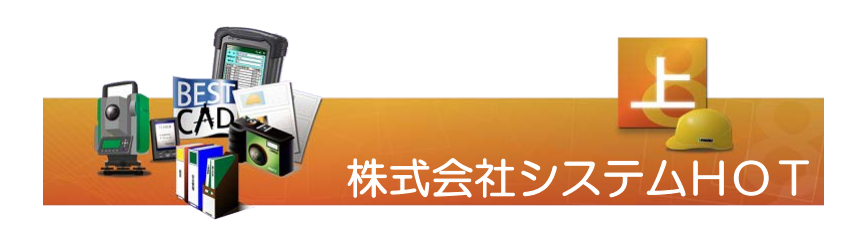

### 【目 次】

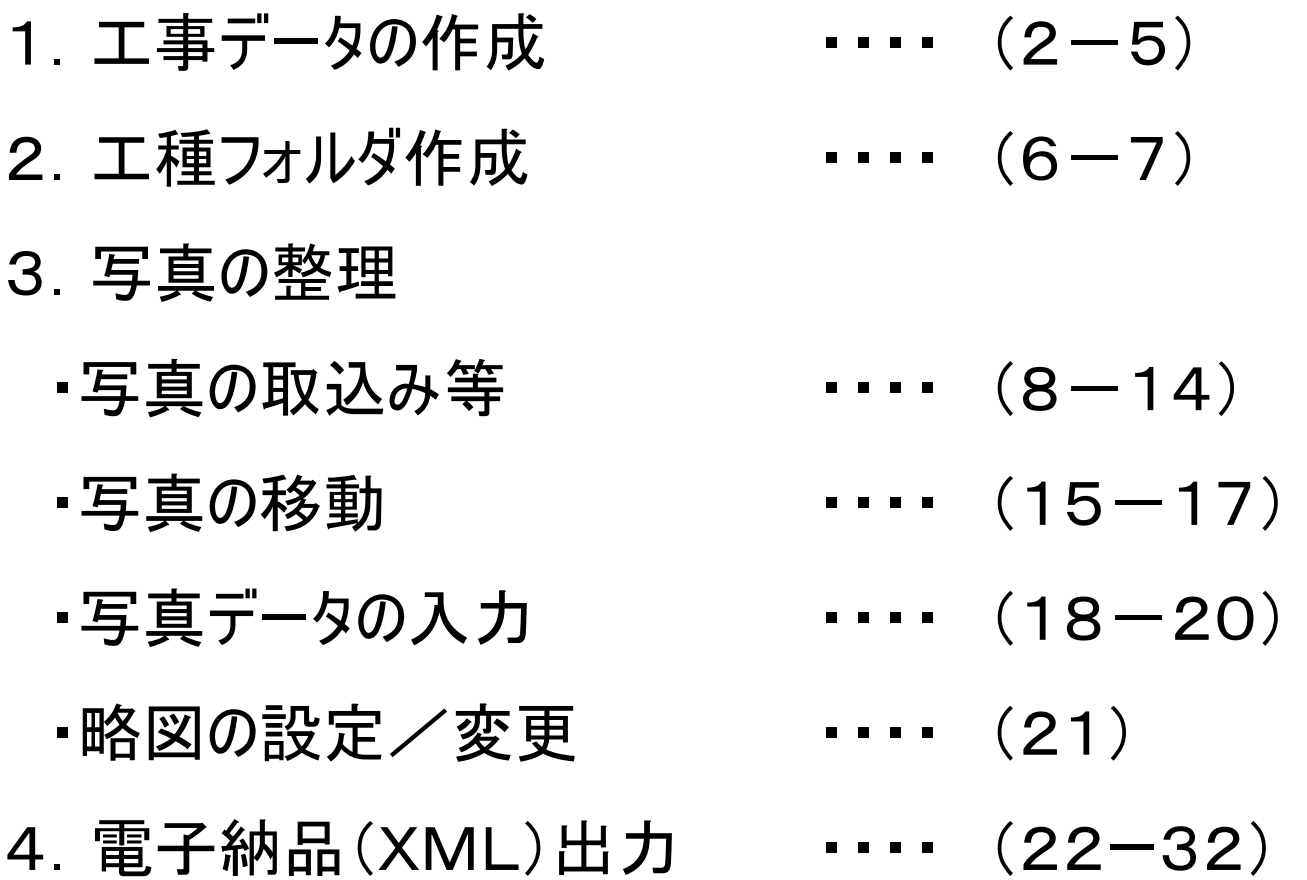

### 【1.工事データの作成】

一度入力した名称等はそれぞれの項目で登録されますので、以後新規のデータを入力する場合は コンボボックスから選択することができます。

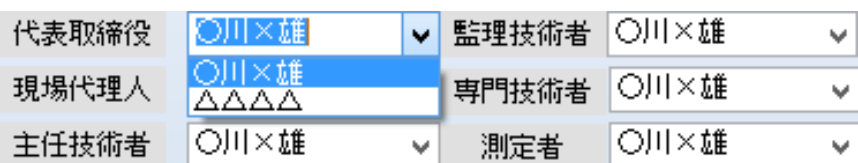

入力が完了しましたら登録ボタンをクリックします。

#### 写真基準案設定について

写真基準案は、栃木県の場合「栃木県平成25年3月版」を選択してください。 XML出力の場合に出力され る仕様が変わってきますので、どの仕様なのか最初に設定します。※基準案選択→地方自治体→栃木県

1.台帳画面より工事データ新規作成または工事データ修正をクリックし、基準案選択に進みます。 選択画面になりますのでその仕様(基準)を選択します。 また提出の仕様が変更になった場合、選択し直すこ とにより仕様を切り替えることができます。

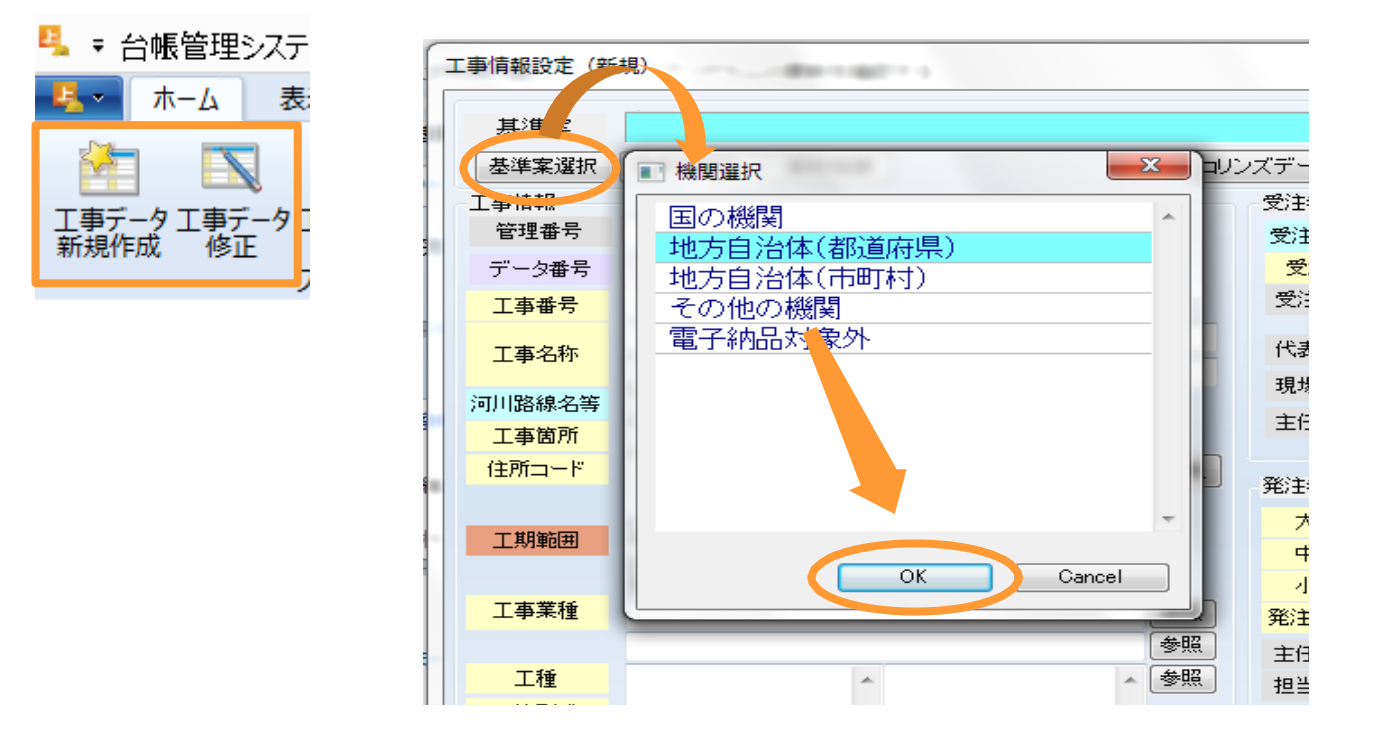

# 【1.工事データの作成】

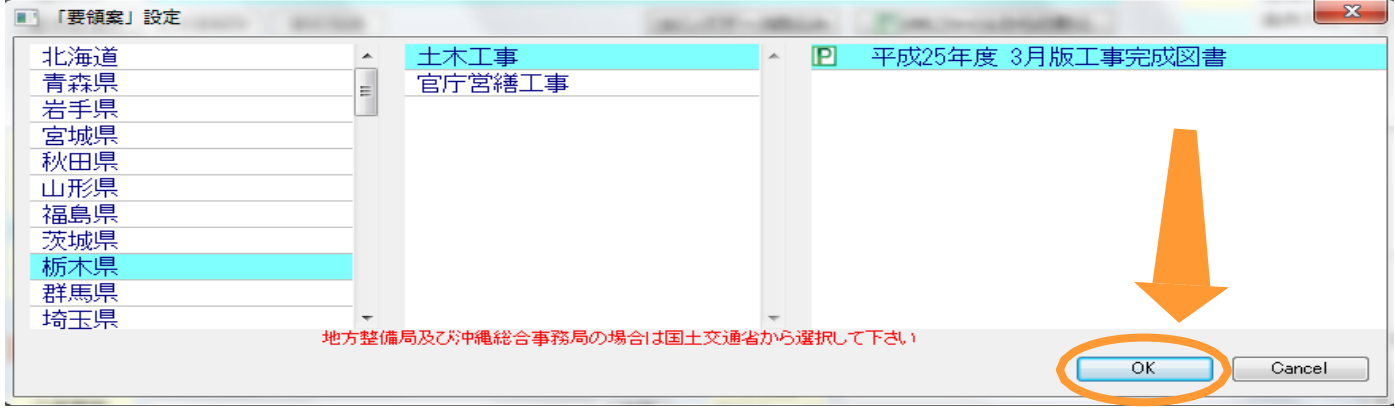

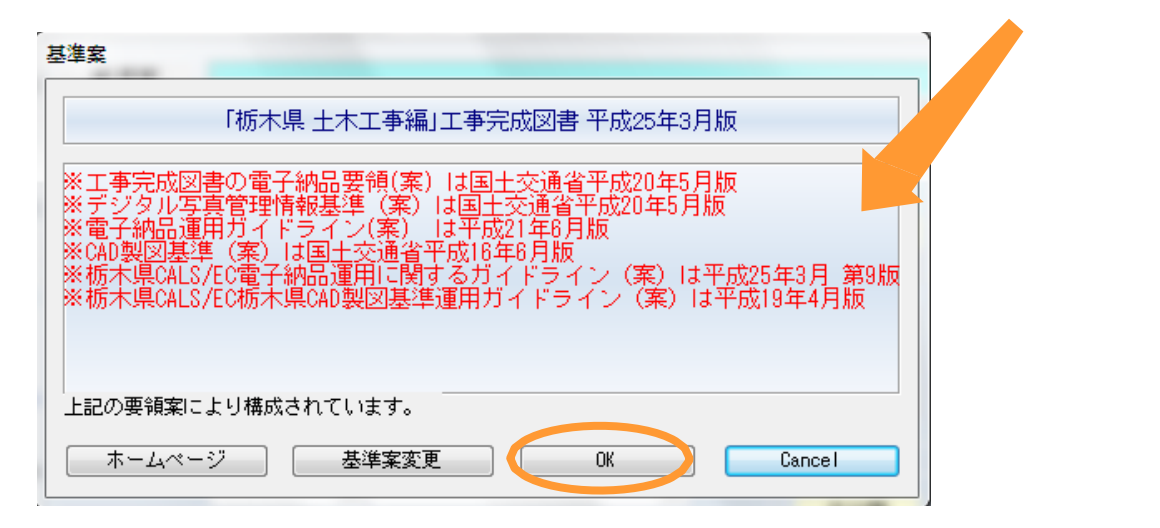

#### 事前協議による変更

台帳画面より事前協議による設定が行えます。基準案に注意して変更してください。 ※各市や町の電子納品をする場合、工事番号が無い場合や、必要ない項目がある場合(河川路線名 等)はここで必要度を任意に変更してください。(出力の時エラーになりません)

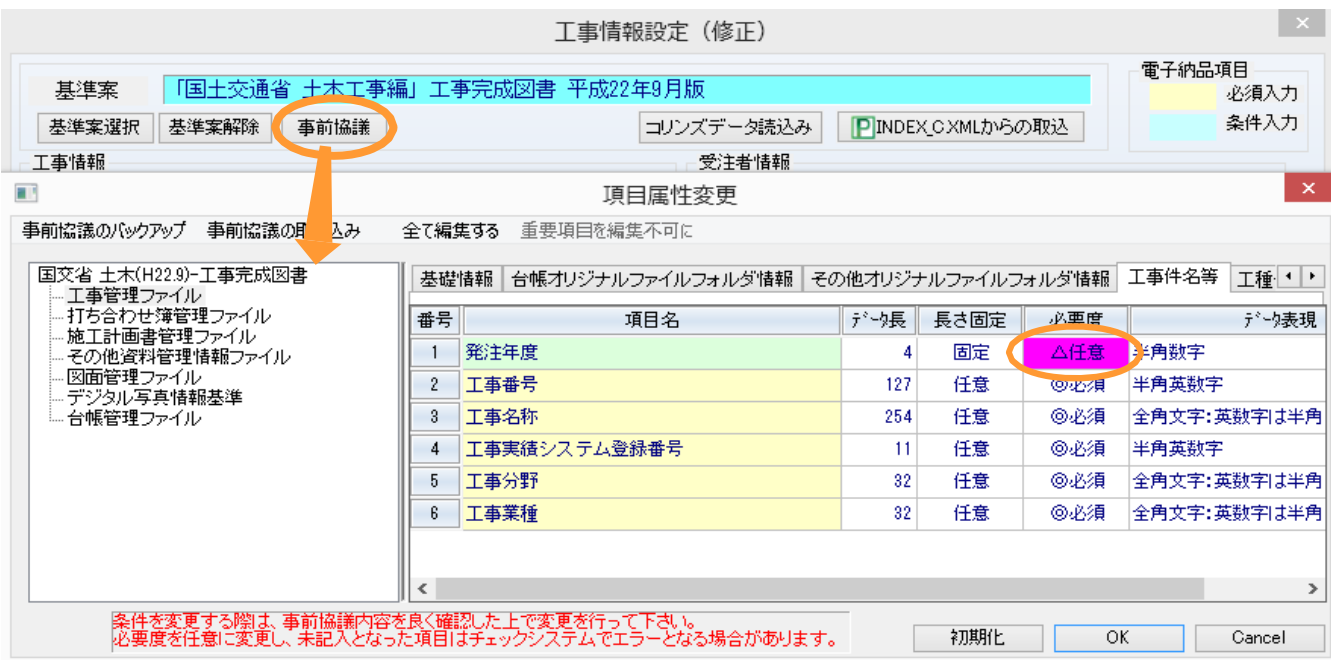

#### 【1.工事データの 修正】

工事情報設定画面で工事を登録する場合は、基準案選択・工事名称・工期開始日・工期終了日のみ 記入すれば工事の登録が可能です。他の箇所が不明の場合は工事データ修正で再度登録が出来ます。

1. 台帳にある工事データ修正をクリックします。

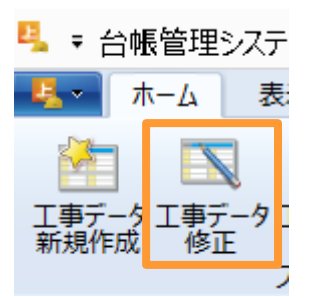

2.この画面では工事タイトル等の入力を行います。

※黄色の項目は電子納品で必須箇所です。納品の際は必ず入力してください。灰色箇所は任意です。 ※参照ボタンがある箇所は、参照をクリックして選択してください。(直接入力不可)

工事情報設定(修正)

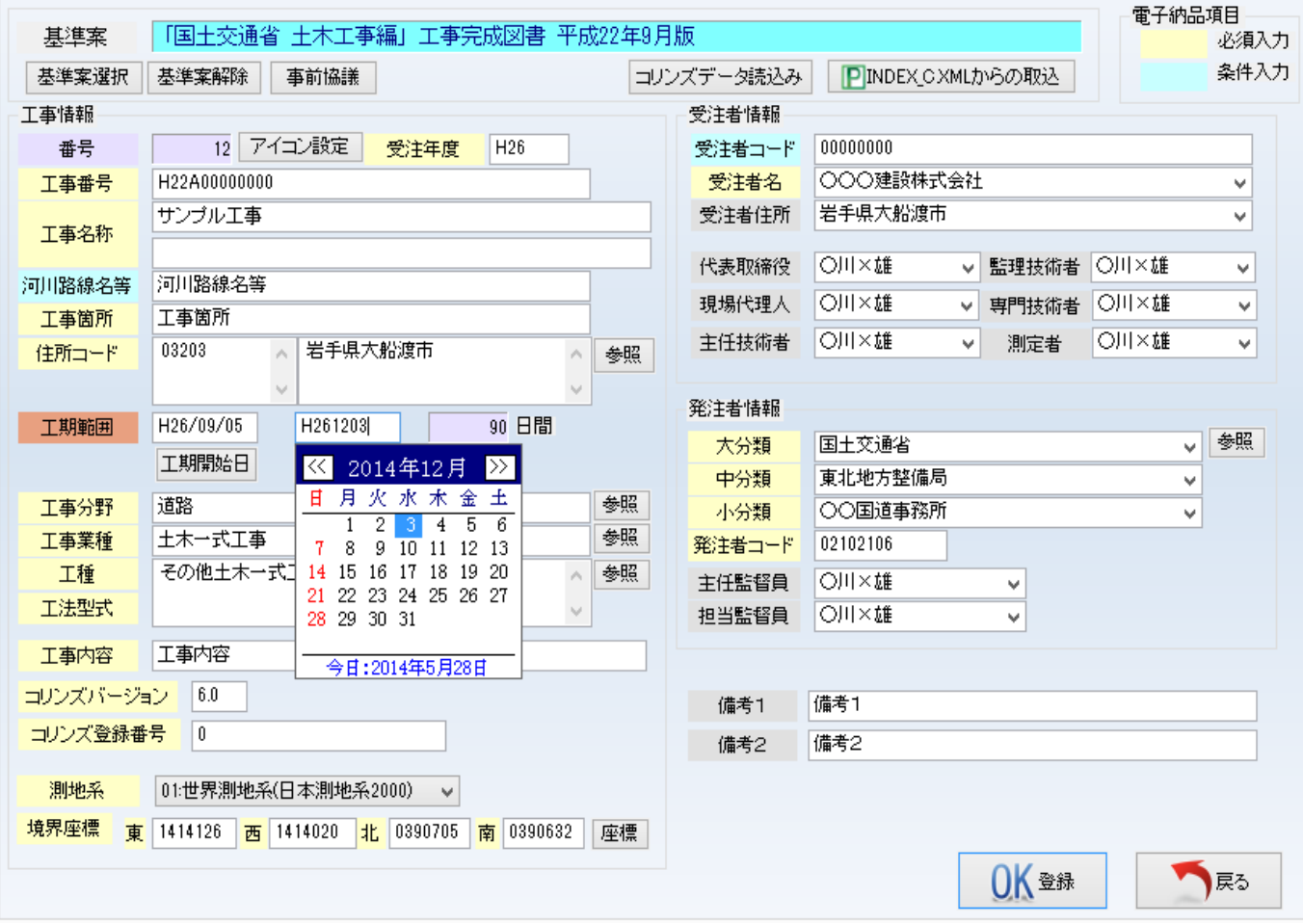

 $-4-$ 

# 【1.工事データの作成】

#### 台帳画面から、登録した工事を選択し、右側の「写真管理」を起動します。

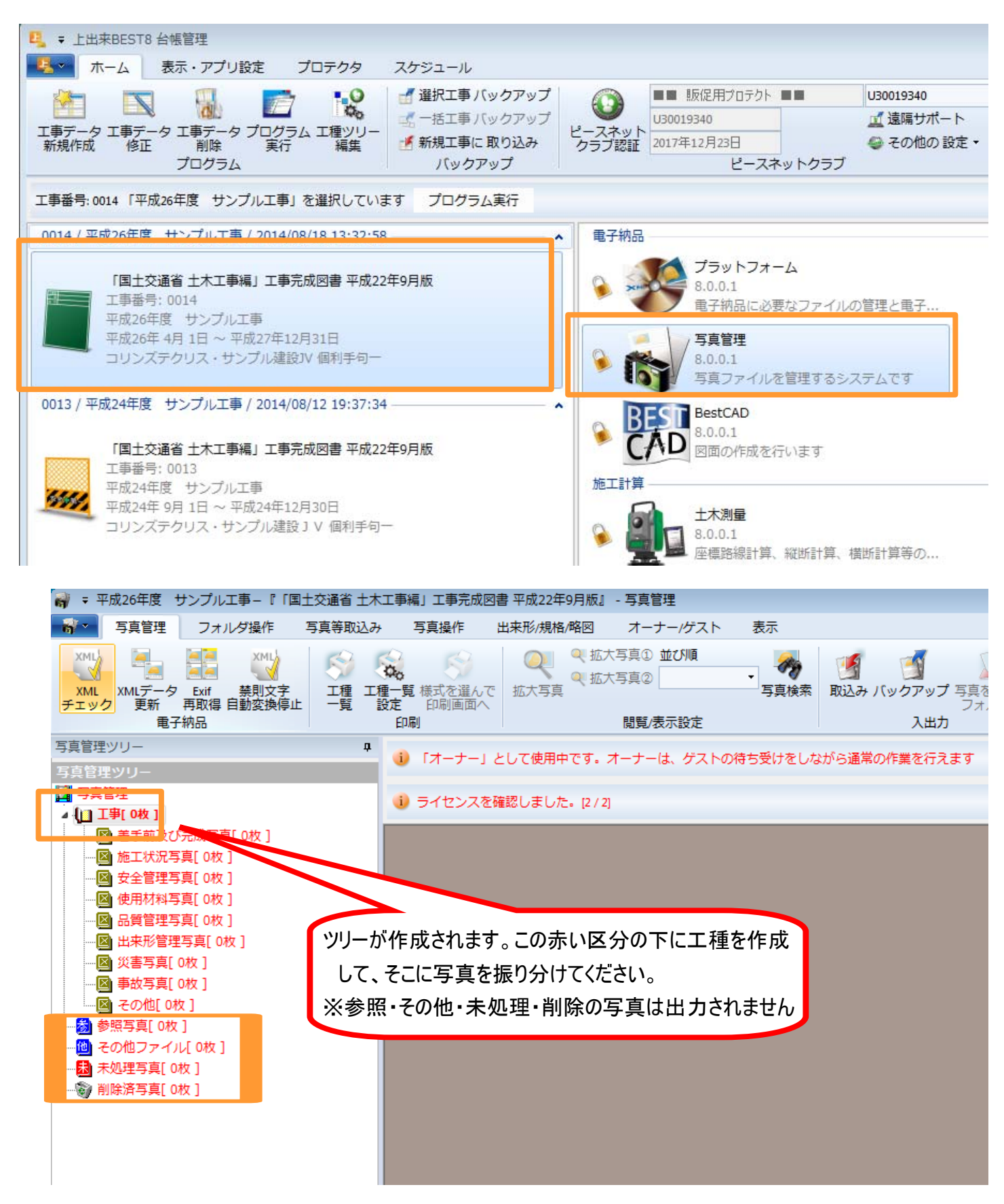

#### 【2. 写真の整理】~工種フォルダの作成

各区分の中に工種・種別・細別等のフォルダを作成し、未処理写真フォルダに取り込んだ写真を整理します。 写真の電子納品をする場合は下図のようにフォルダを作成してください。※下記は栃木県仕様です。

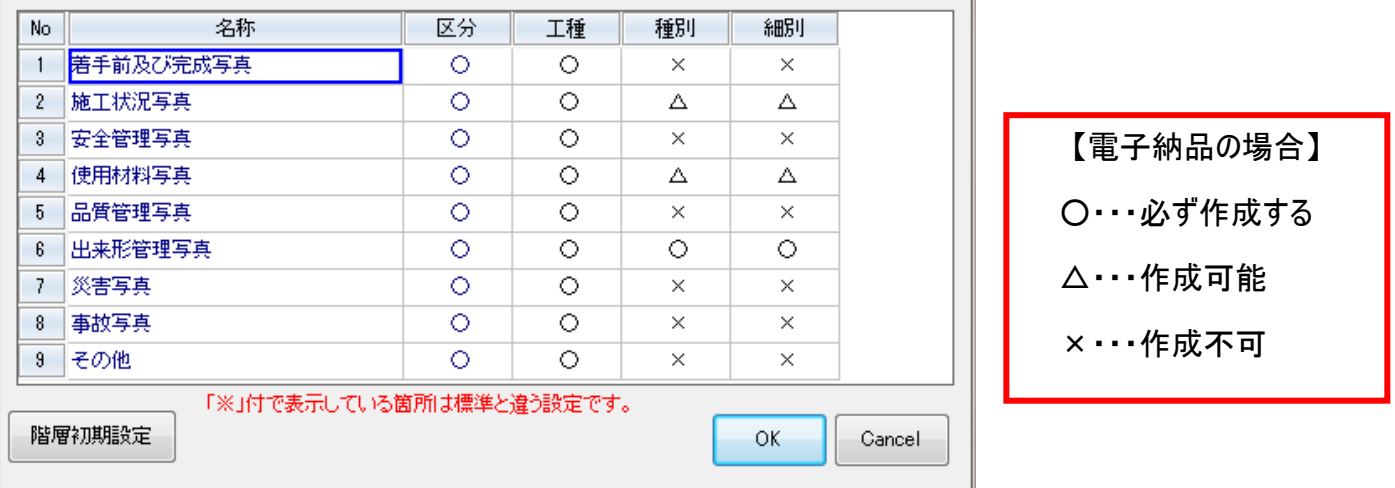

新規フォルダの作成

追加したい工種フォルダの区分を選択し、フォルダ操作のタブから「新規」を選びます。 ※直接工種フォルダを右クリックし「新規」を選択しても同様にフォルダ作成が可能です。

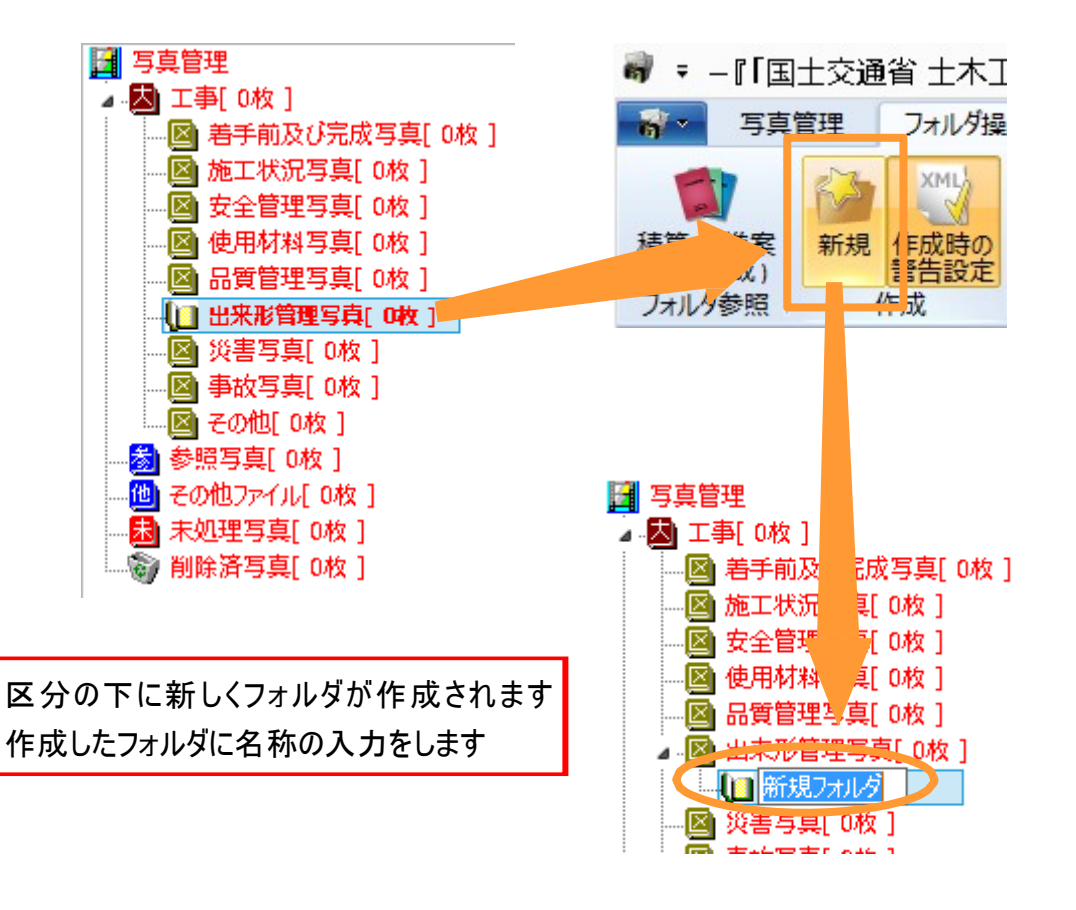

 $-6-$ 

#### 【2. 写真の整理】~工種フォルダの作成

下記は工種を作成したツリーのイメージです。

後からフォルダ名称の変更を行う場合は、この新規フォルダを選択し、名称変更をクリックしてください。

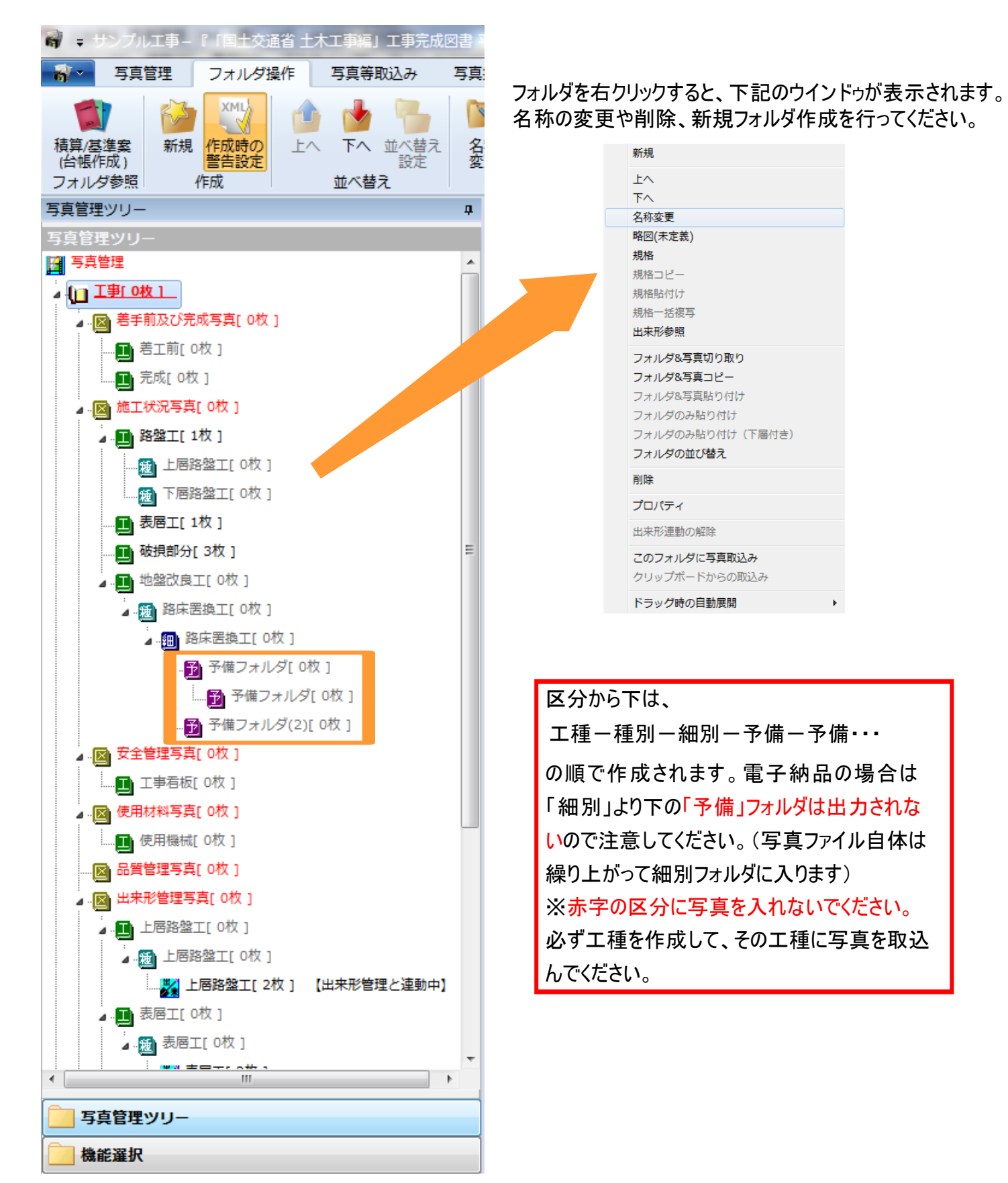

 $-7-$ 

台帳画面から、登録した工事を選択し、右側の「写真管理」を起動します。

写真を取り込む場合は、以下の3種類の方法が可能です。

・「写真等取込み」タブから「未処理写真フォルダ」 へ取込む方法

・作成した工種へに直接取り込む方法 「選択フォルダ」から取込

・「マイピクチャ」等のエクスプローラにある写真を直接取り込む方法

「写真取込 ( 未処理写真からの取込 ) 」

1.一覧画面、写真等取込みのタブをクリックし写真取込(未処理)を選択します。

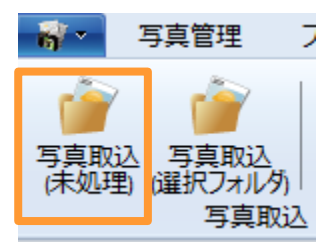

2.画像選択の画面が表示されますので、写真が入っているフォルダを選択し、ファイル名をクリックか、複数選 択をして「OK」をクリックします。(ドラッグでの複数選択も可能です)

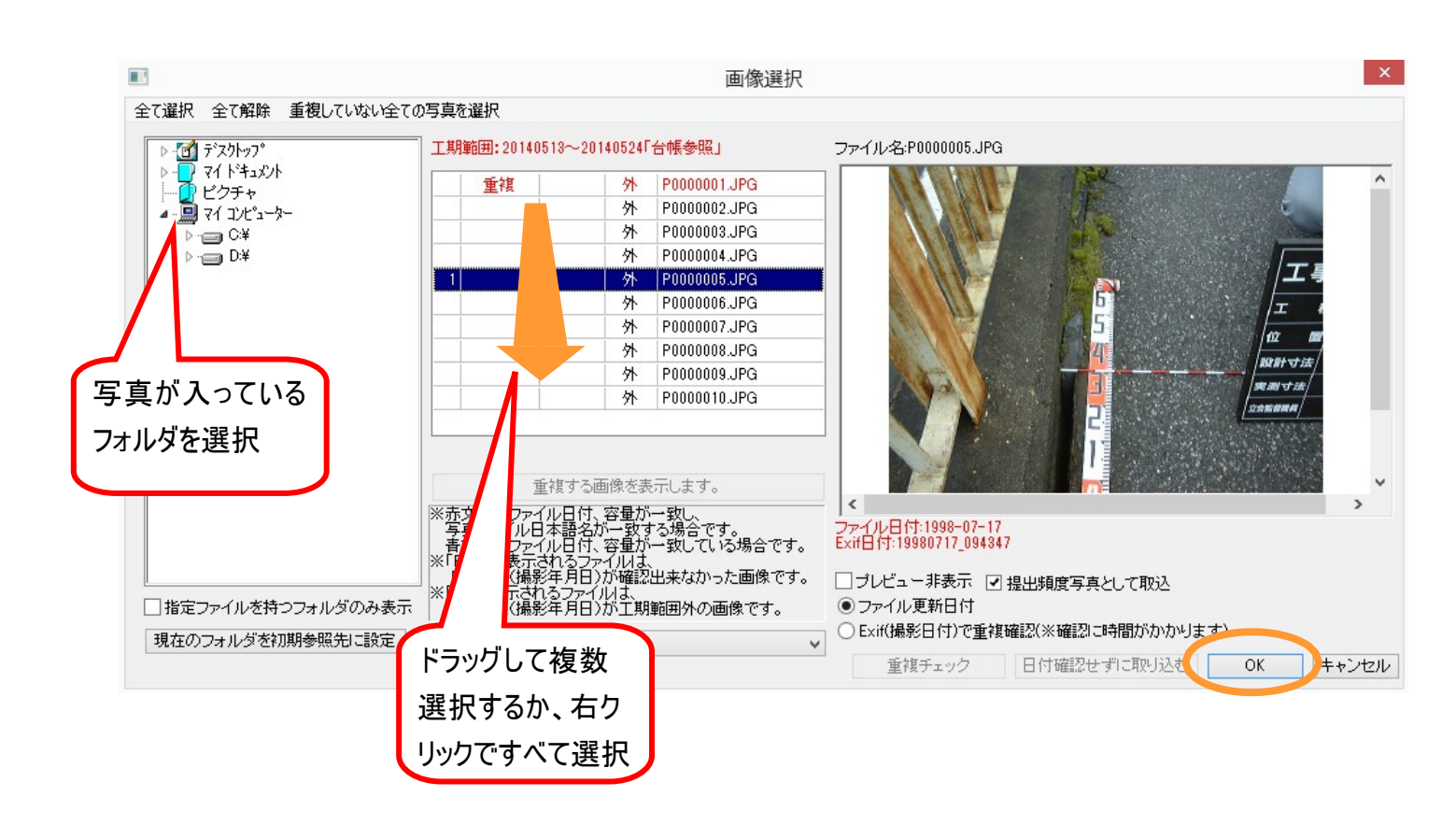

重複表示がされているものは、既に編集中のデータに取り込まれている可能性があるファイルです。

写真を選択した状態で「重複する画像を表示します」をクリックすると拡大写真で確認することが可能です。

3.写真の取り込み確認画面が表示されます。

取込む写真データを「写真管理システム」内に取り込むと同時に、任意の別の場所に保存する事が出来ま す。保存する場合には下図フォルダのボタンをクリックして保存場所を指定してください。

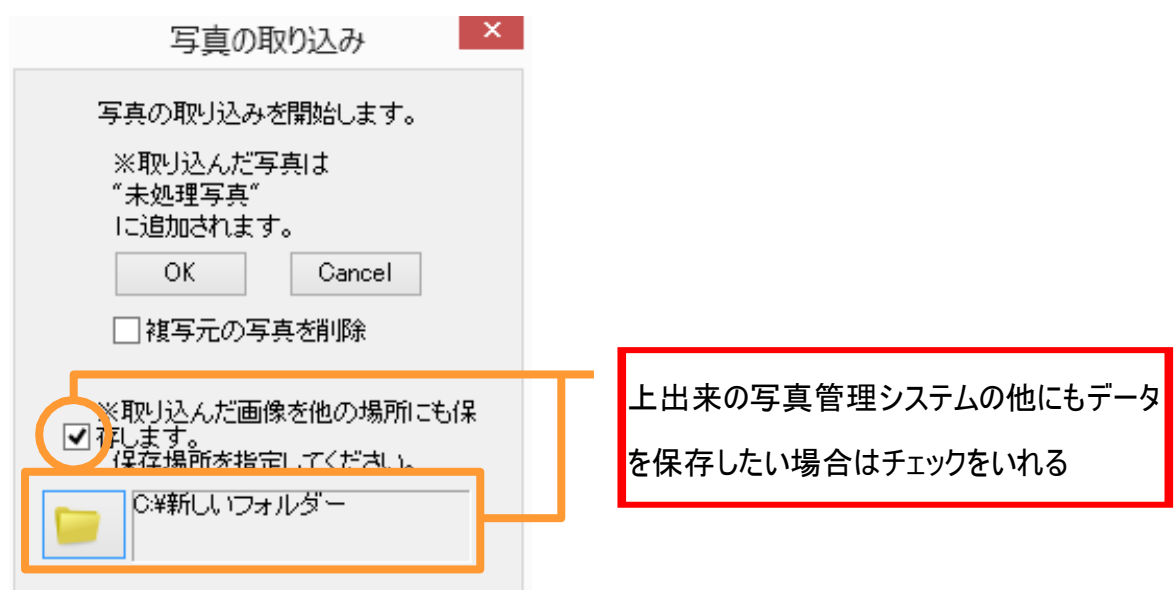

#### 【注意】

「複写元の写真を削除」にチェックを入れると、取り込みをする元の写真データが削除されます。本当に削除 して良いか確認の上、実行してください。

チェックを入れない場合は、元の写真データは削除されません(基本的にはチェックを入れない)

4.データ設定中のインジケータが表示されます。

5.取り込みされた写真ファイルは、「未処理写真」フォルダに取込まれます。

#### リボンバーからの「写真取込 ( 選択フォルダ ) 」

1.一覧画面、取込み先のフォルダを選択し、写真等取込みリボンバーの写真取込(選択フォルダ)を選択します (下図では作成した工種 着工前に取り込みます)

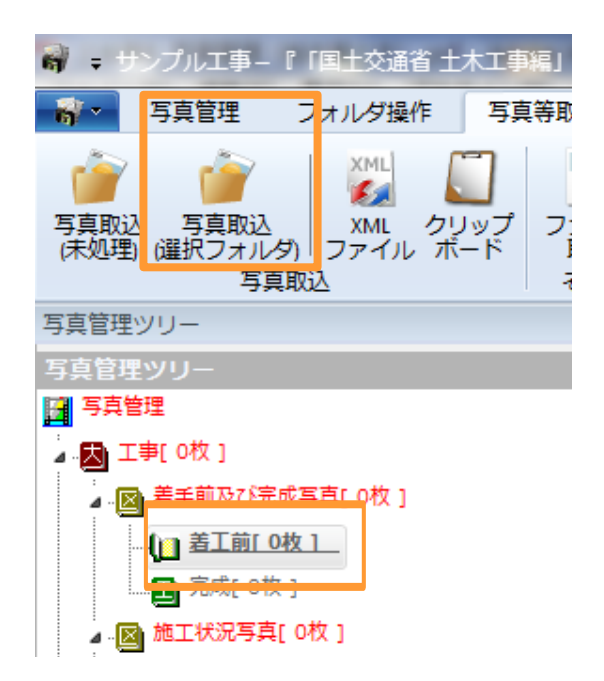

2.画像選択の画面が表示されますので、写真が入っているフォルダを選択し、ファイル名をクリックか、 上からドラックして選択後「OK」をクリックします。(右クリックでの全て選択も可能です)

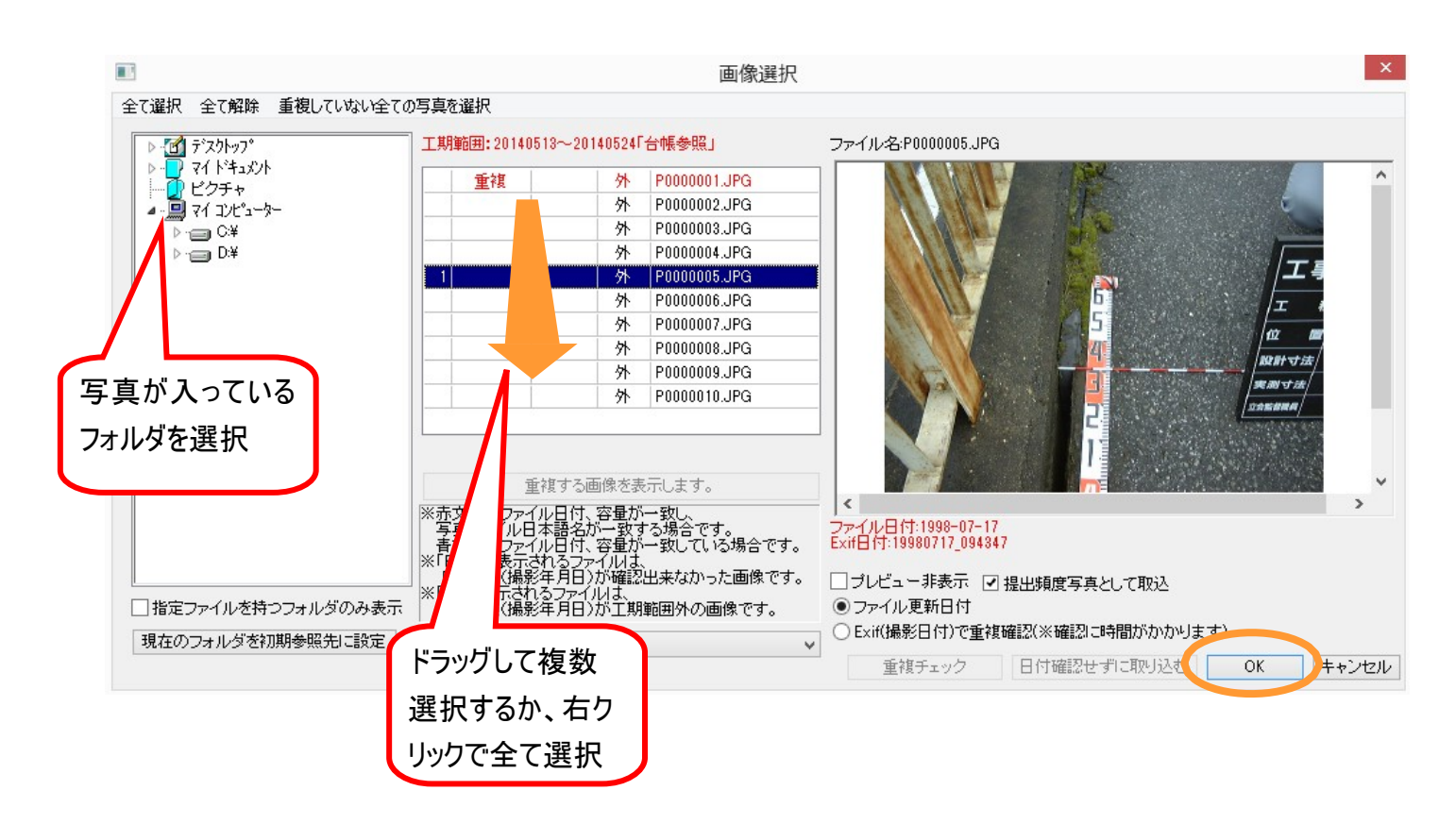

3.写真の取り込み確認画面が表示されます。

取り込む写真データを「写真管理システム」内に取り込むと同時に、任意の別の場所に保存する事が出来ま す。保存する場合には下図フォルダのボタンをクリックして保存場所を指定してください。

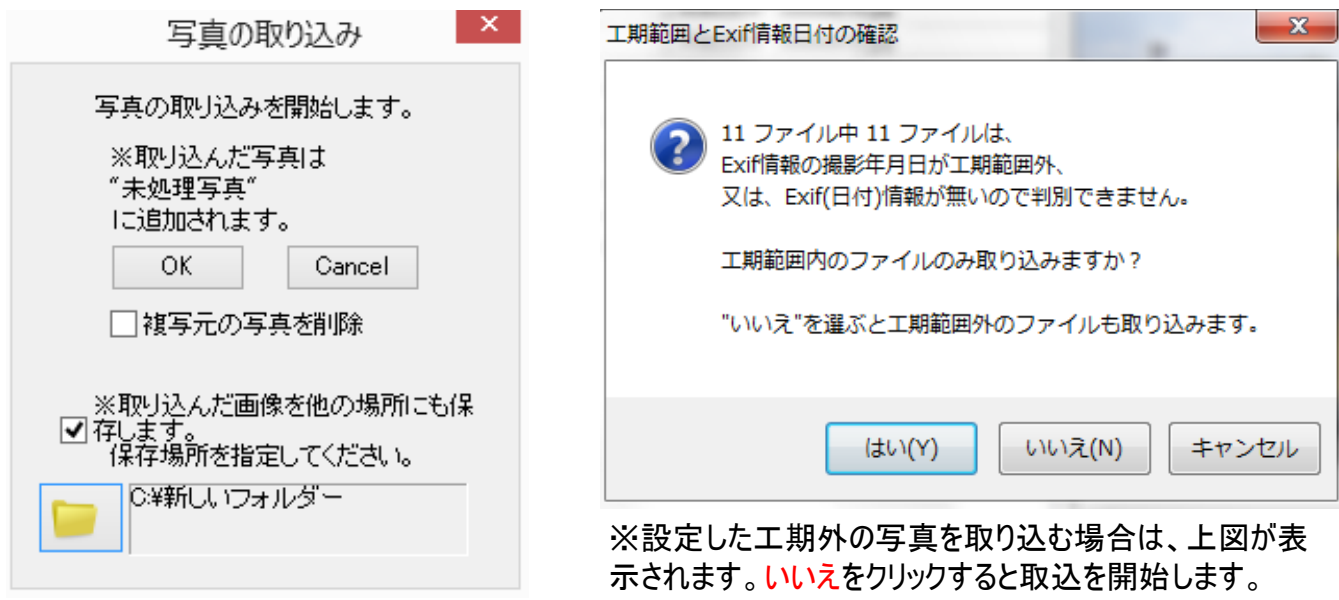

- 4.データ設定中のインジケータが表示されます。
- 5. 取り込みされた写真ファイルは、作成した工種の「着工前」フォルダに登録されます。

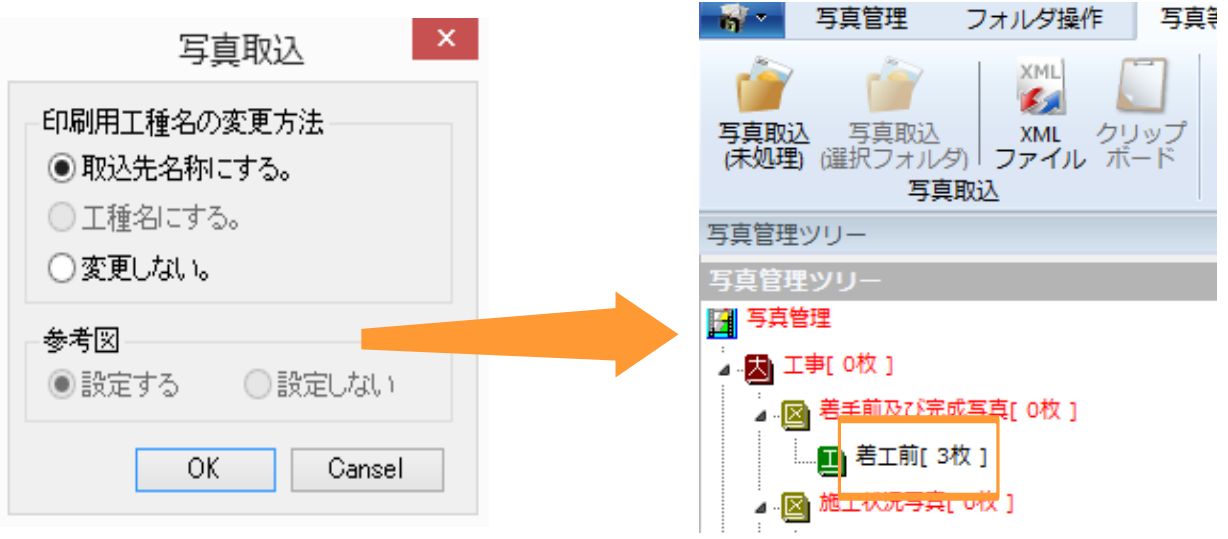

#### マイピクチャやデスクトップにある写真を直接取り込む

1.写真管理システムが起動している状態で、写真が取り込まれているフォルダをエクスプローラで開きます。 (図ではマイピクチャ内に写真があるとしています) ドラック&ドロップで取込みたいフォルダへ移動します。

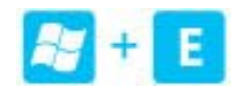

Windowsキー+「E」ボタンをクリックすることによっても、エクスプローラを起動す ることができます。

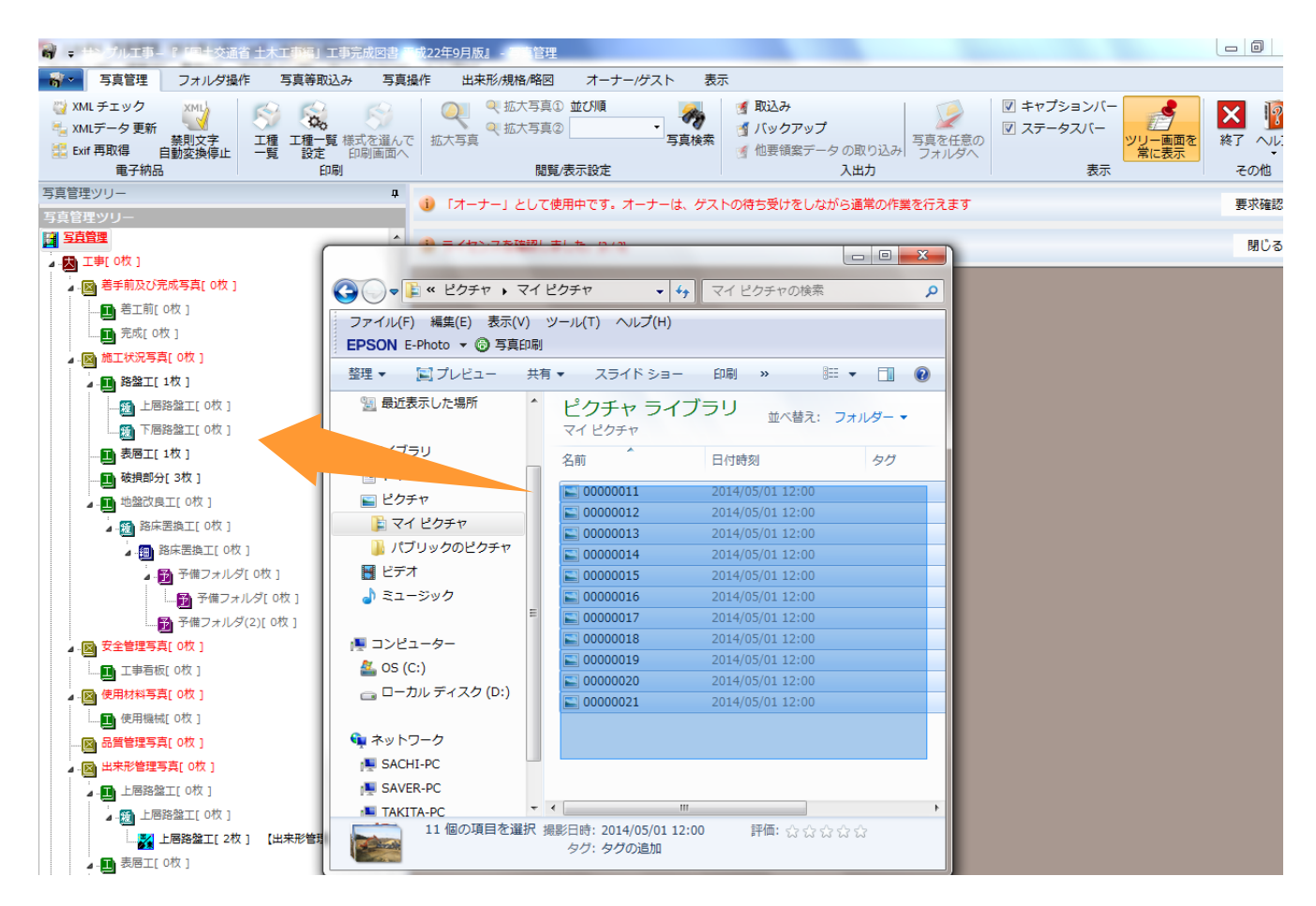

2.写真管理システムが起動している状態で、写真が取り込まれているフォルダをエクスプローラで開きます (図ではマイピクチャ内に写真があるとしています)

3.写真ファイルを選択し、マウスの左ボタンを押したまま「写真管理システム」上のフォルダへ移動。 マウスの左ボタンを放したフォルダに写真が取り込まれます。

#### フォルダで管理されている写真を直接取り込む

1. 取込みたいフォルダを選択し、マウスの左ボタンを押しながらドラッグ&ドロップで「写真管理システム」内の フォルダへ移動させます。

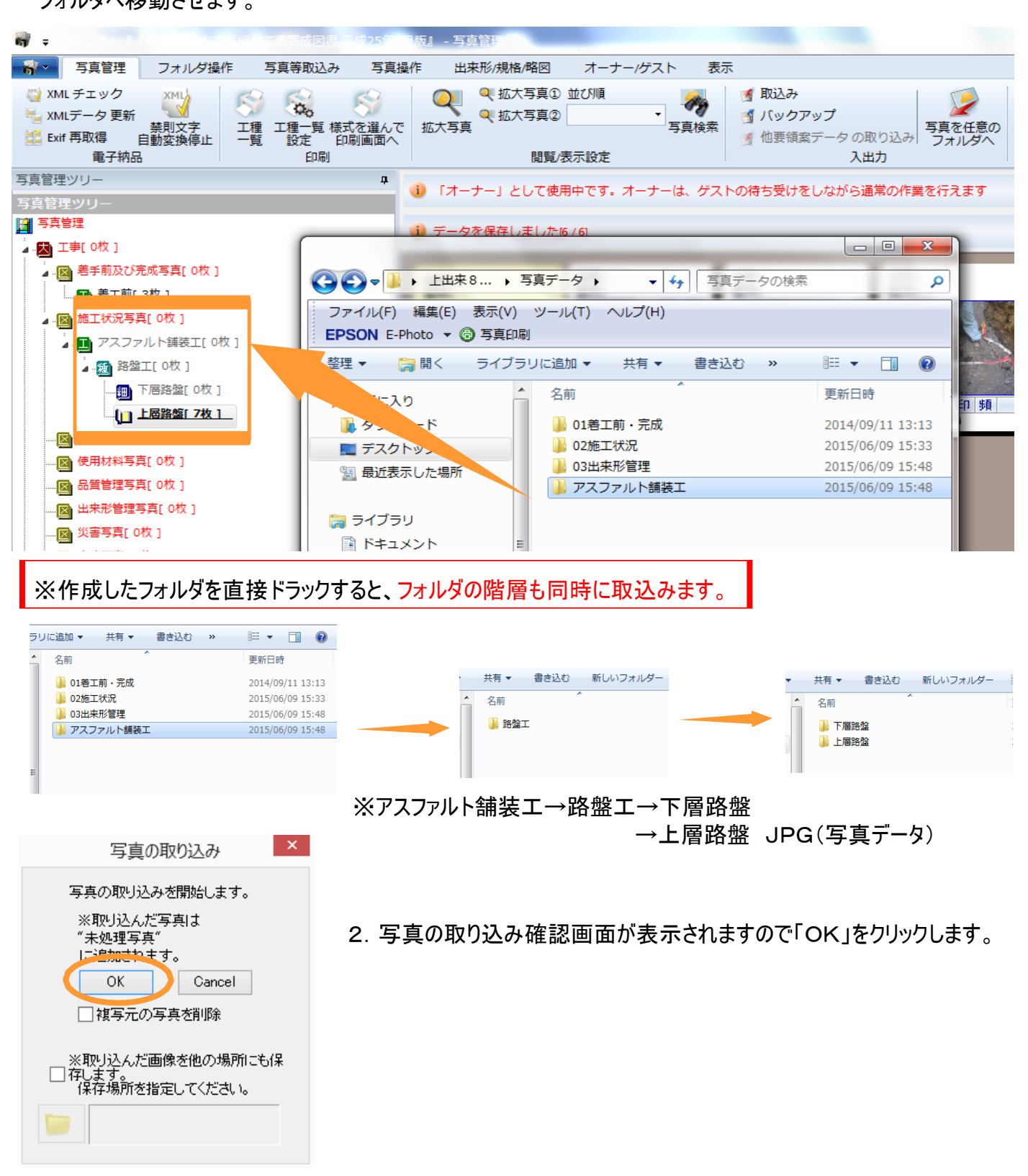

3. 指定したフォルダに写真ファイルが取り込まれます。

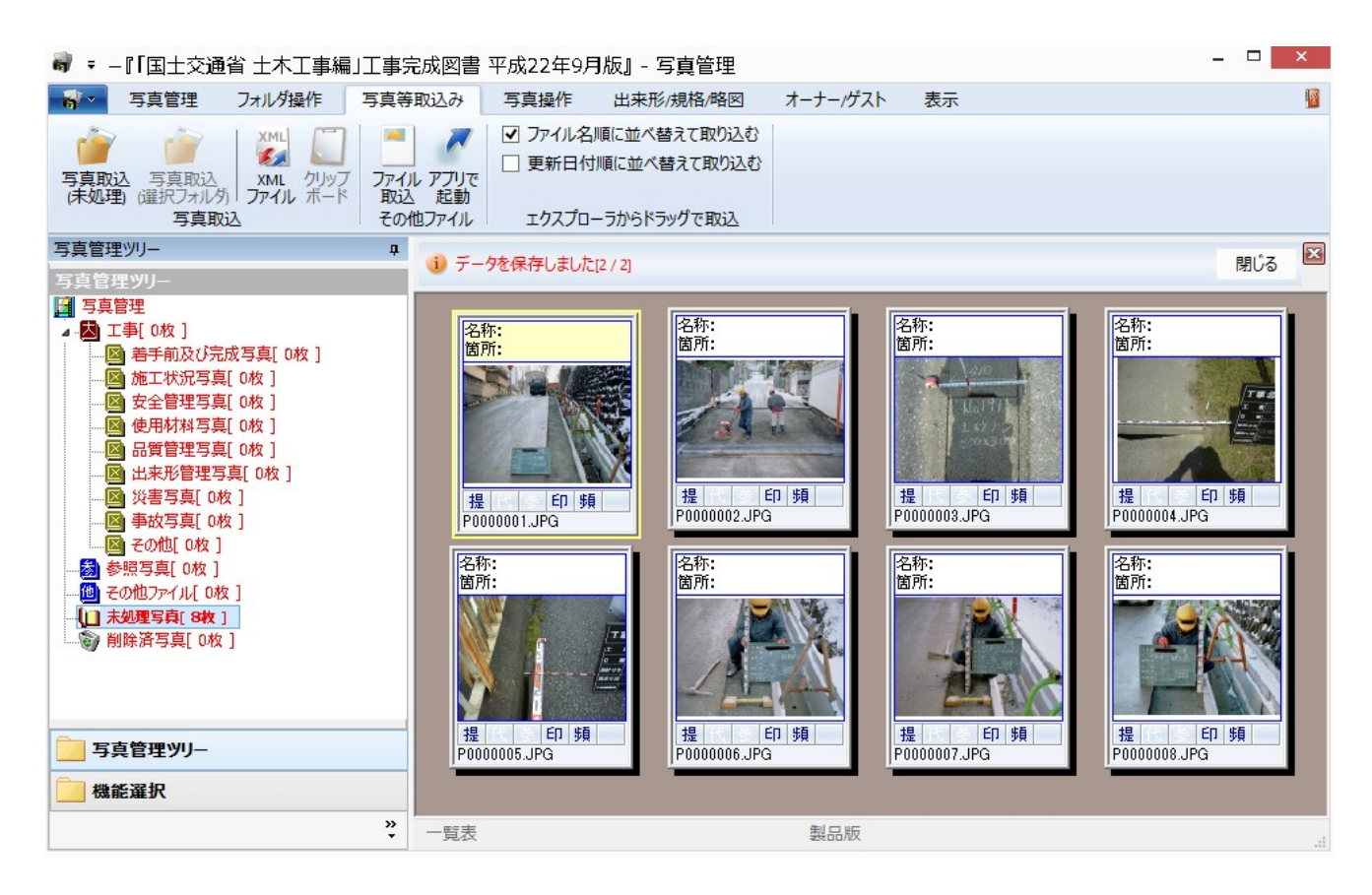

#### ※またデスクトップ上にある写真ファイルも直接取り込むことができます。

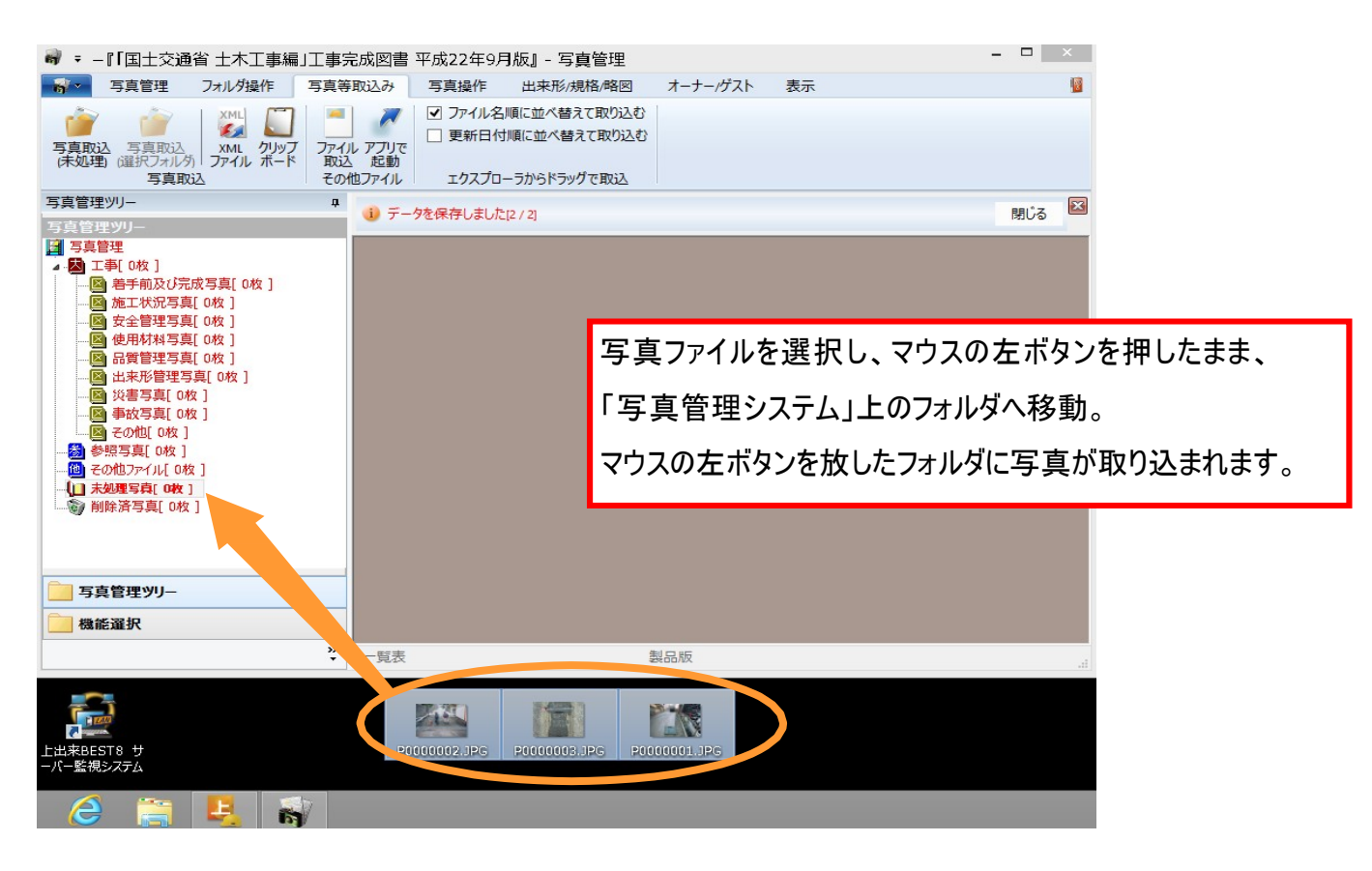

#### 【3.写真の整理】~ 未処理写真からの移動

工種フォルダを作成後、移動したい写真があるフォルダ(未処理写真等)をクリックします。画面右に表示され る写真から別フォルダに移動したい写真を選択してください。

(下図では未処理写真から出来形管理写真下の破損部分へ移動します)

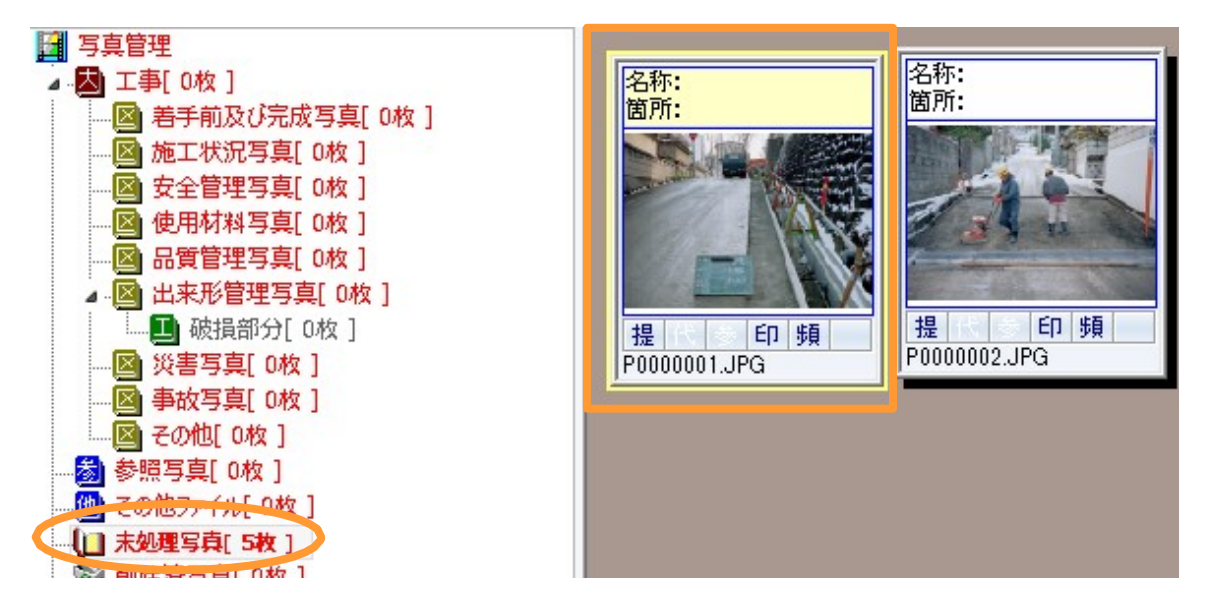

選択された写真の色が変わります。写真の選択が決まりましたらマウスの左ボタンを押した移動先のフォルダ (ここでは破損部分)にマウスを重ねます。 フォルダの名前の色が選択色になったらマウスの左ボタンを放します。

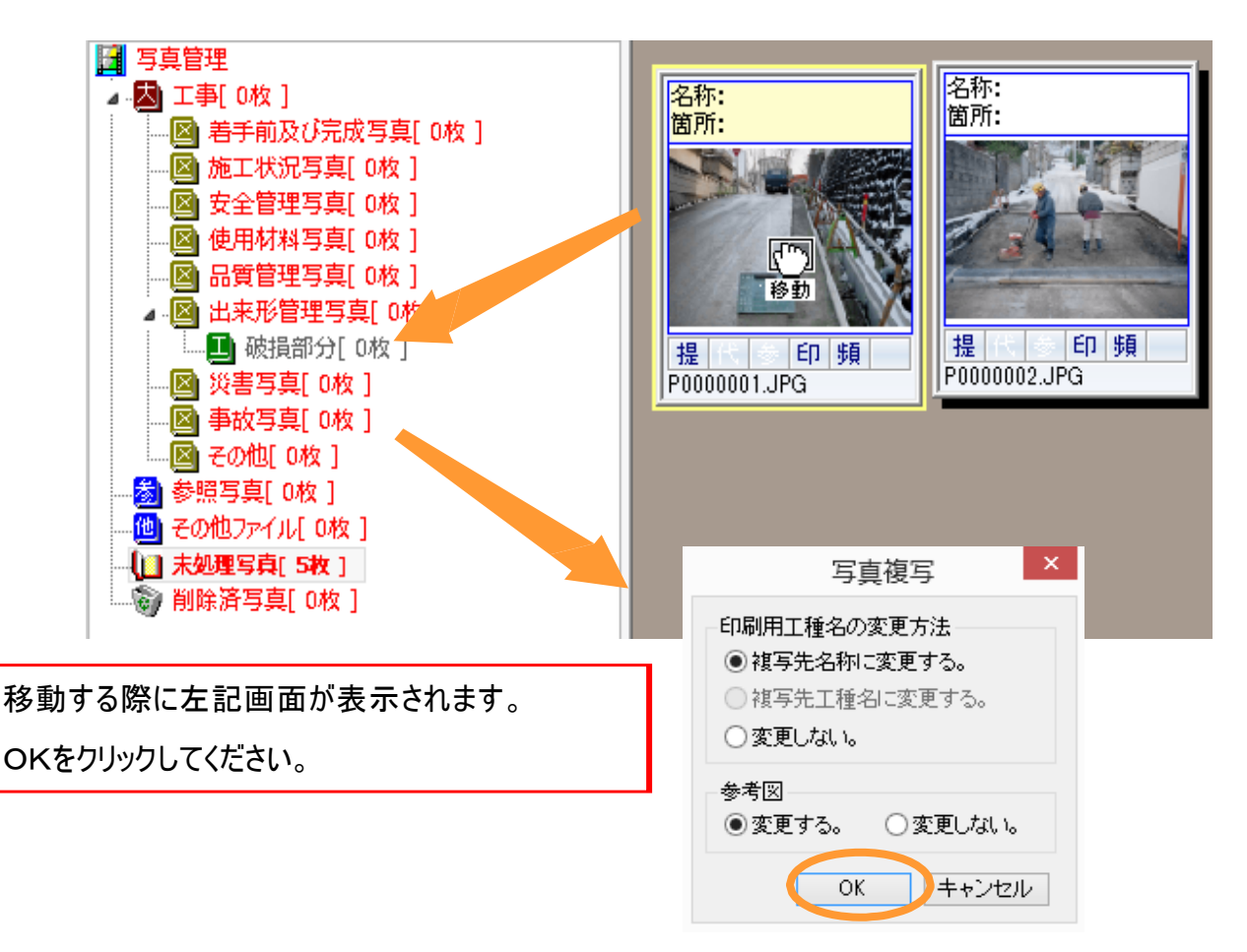

### 【3.写真の整理】~写真の移動

選択した写真が未処理写真内部から消えます(5枚→4枚)

移動した先のフォルダ(破損部分)をクリックしますと移動した写真が表示されます。

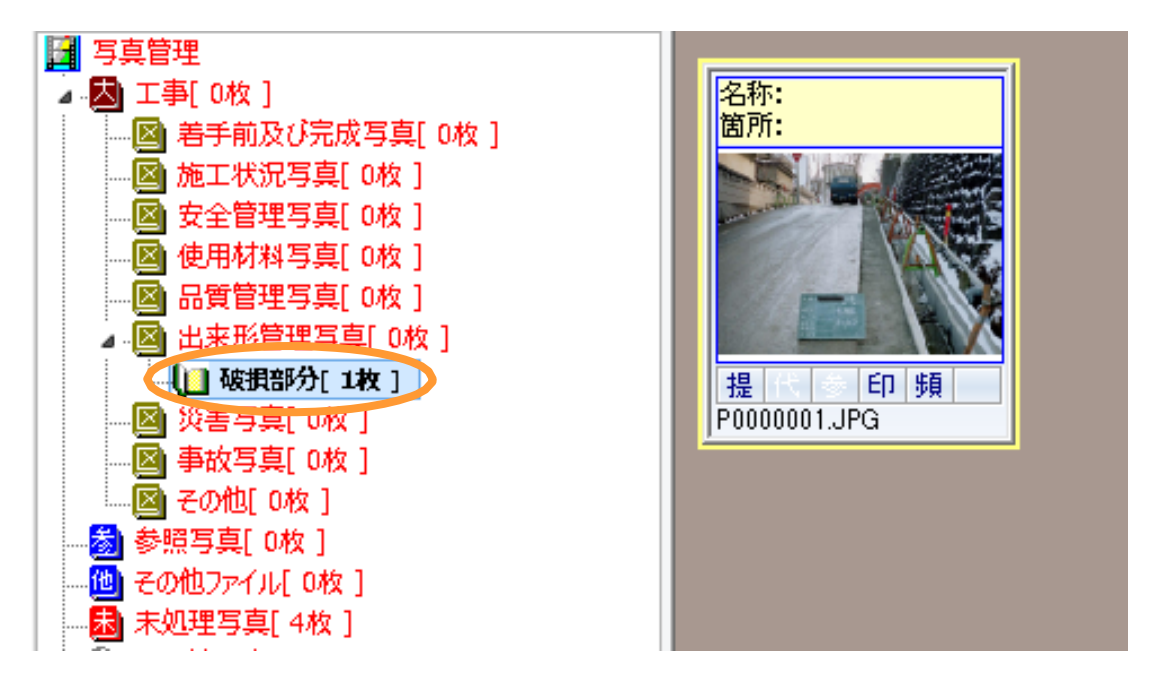

写真を選択する時に、「Shiftキー」や「Ctrlキー」を押しながらクリックすると、複数枚の写真をまとめて選択する ことができます。

・「Shiftキー」を使う場合

ここでは①~⑥までの写真をまとめて選択します。

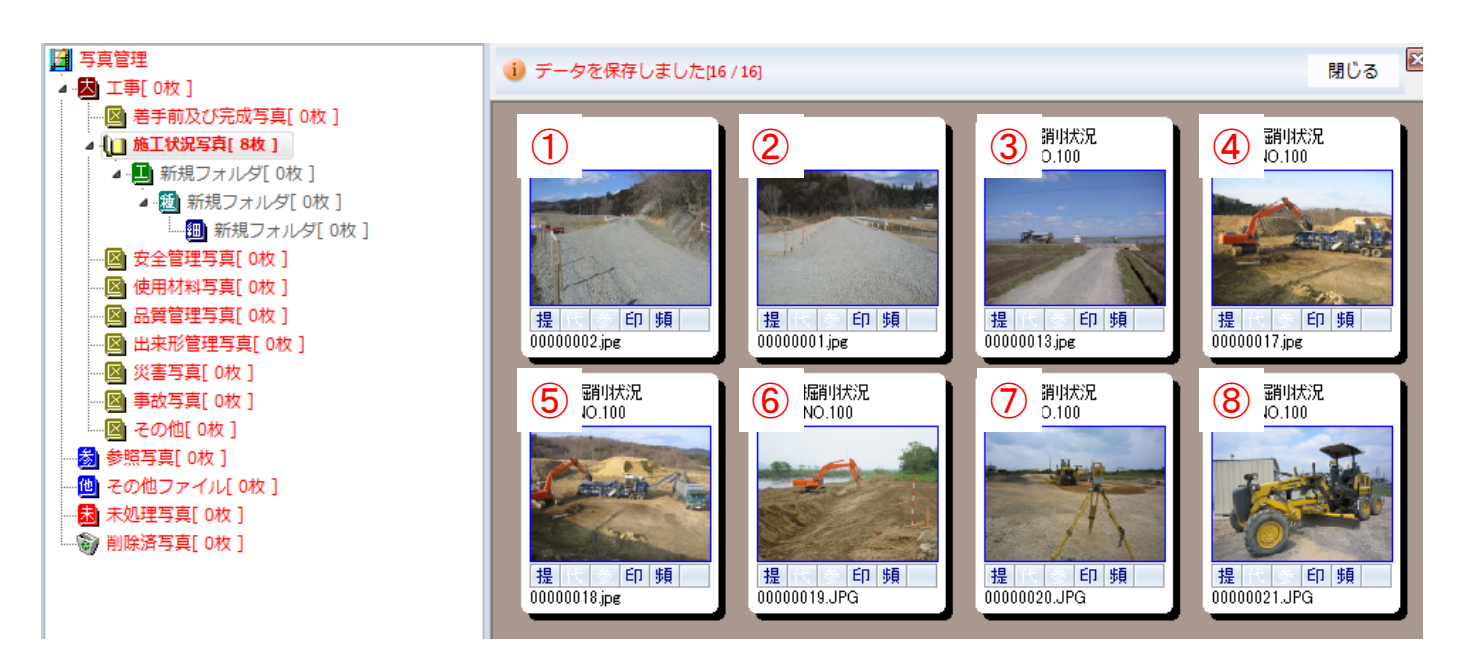

# 【3.写真の整理】~写真の移動

①の写真を左クリックで選択後、キーボードの「Shiftキー」を押しながら、⑥の写真を左クリックします。

①~⑥の写真が選択されます(緑色)、「Shiftキー」からは手を放してください。

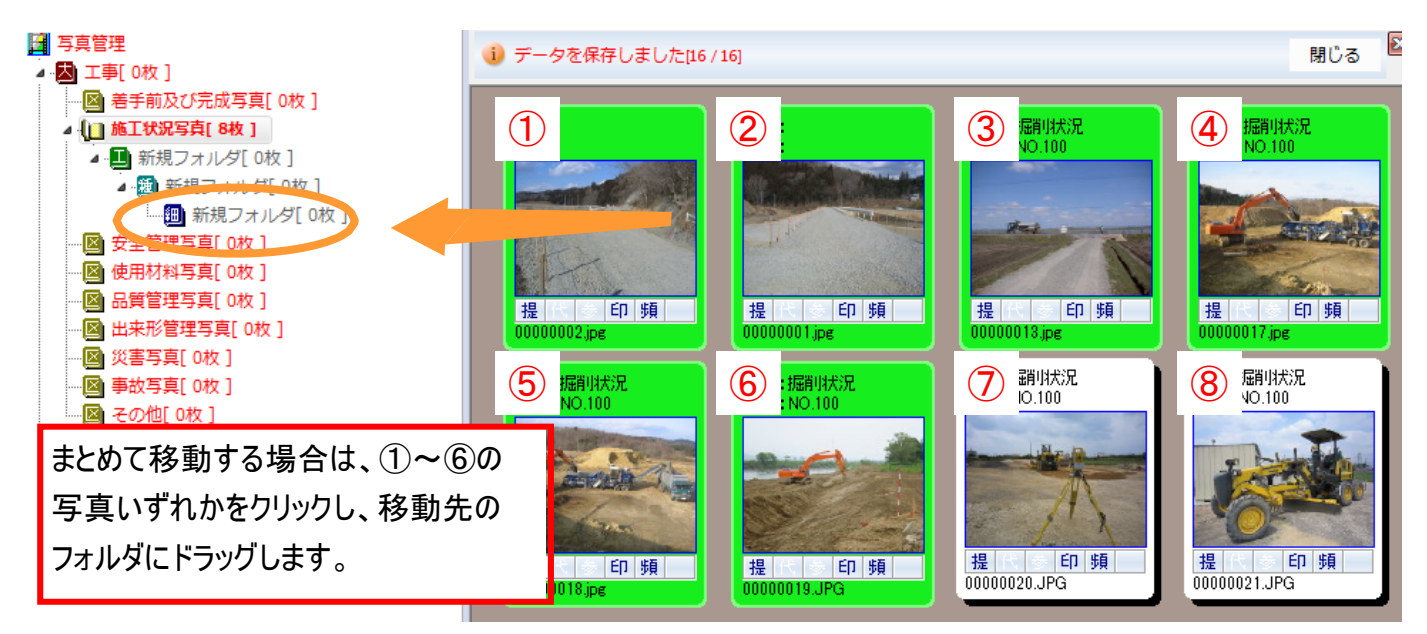

・「Ctrlキー」を使う場合

ここでは①、③、⑥、⑧の写真をまとめて選択します。

キーボードの「Ctrlキー」を押しながら、①、③、⑥、⑧の写真を順番に左クリックします。

選択後、「Ctrlキー」からは手を放してください。

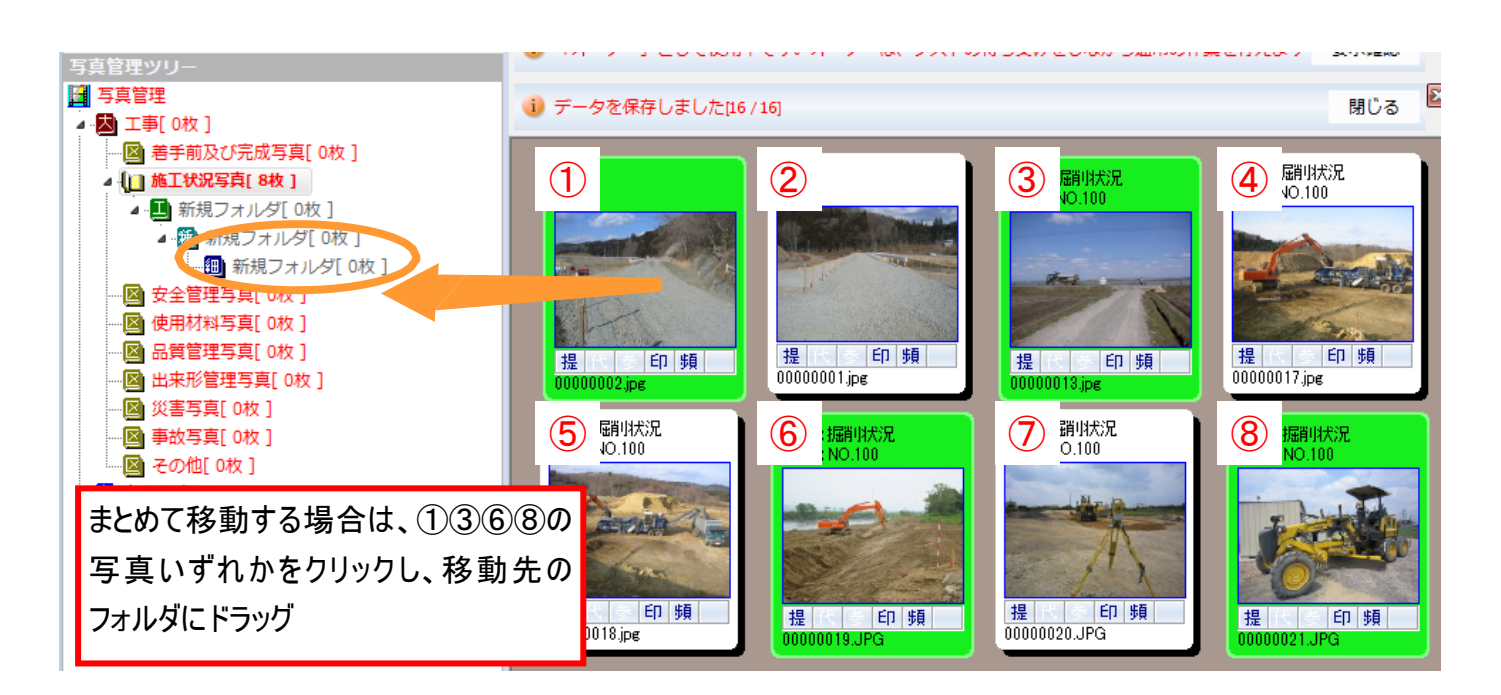

# 【3.写真の整理】~写真データの入力

1.データを入力したいフォルダを選択します。

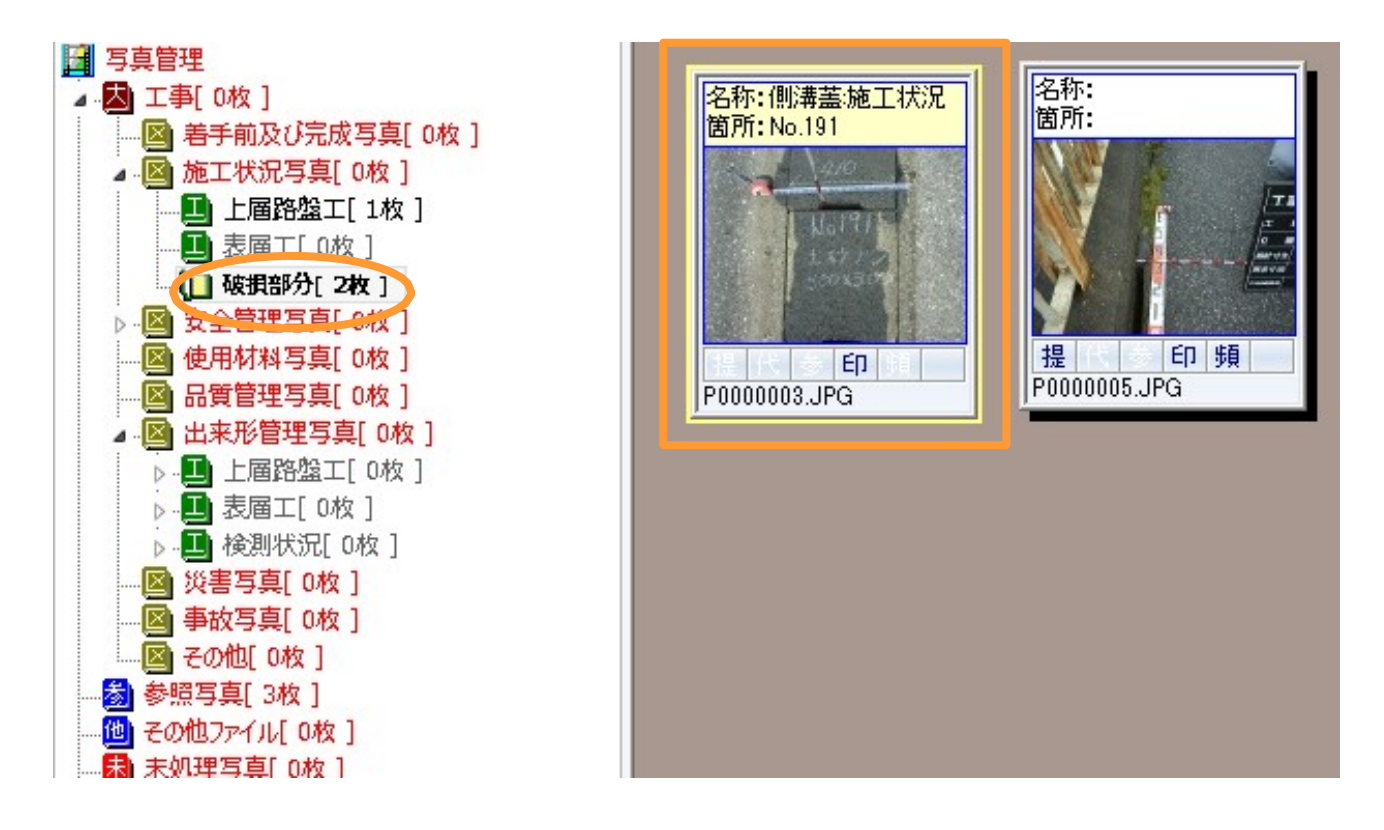

2.写真をダブルクリックすると、選択された写真のデータ入力画面が表示されます。

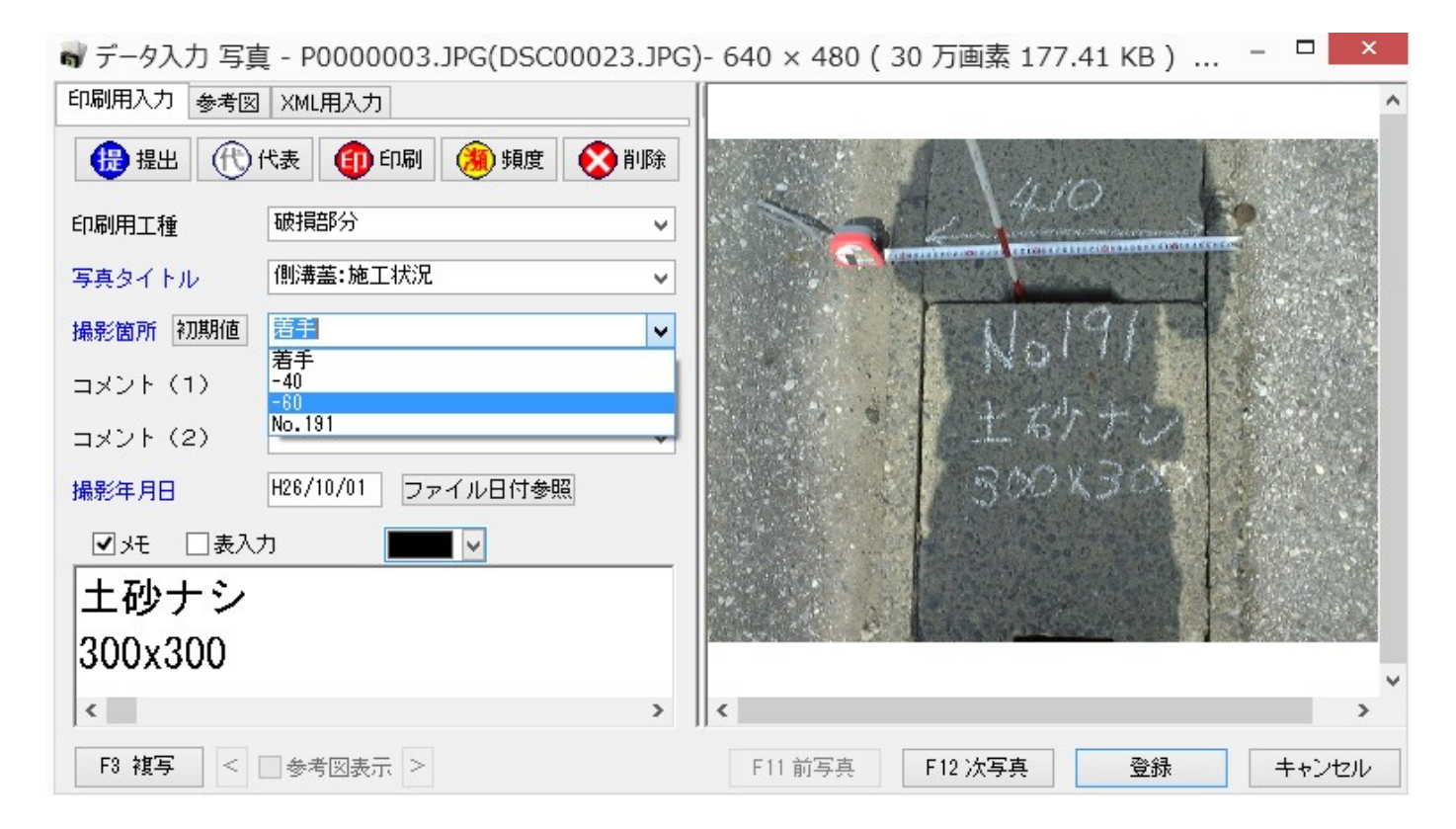

# 【3.写真の整理】~写真データの入力

写真タイトル・撮影箇所等の入力を行います。入力された名称等は自動的に登録されますので、繰り返し 使う場合はコンボボックスから選択することができます。

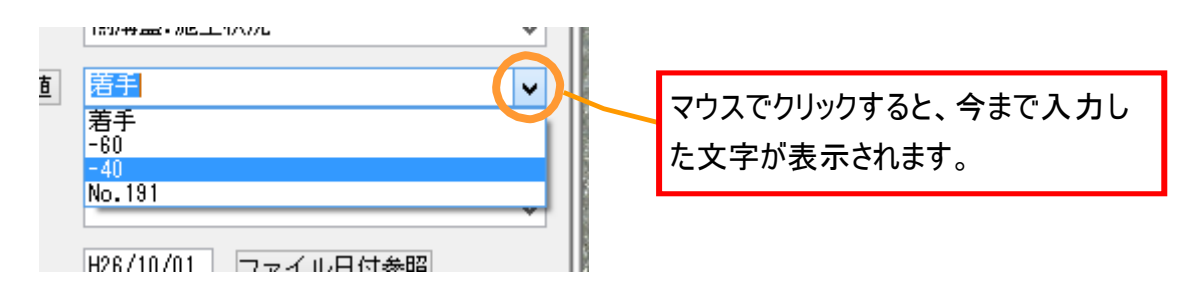

入力が終わりましたら右側にある「次写真」をクリックし、引き続き次の写真のデータを入力していきます。

電子納品を行う場合、「写真タイトル」と「撮影箇所」は必須項目になりますので必ず入力をしてください。 「印刷用工種」「タイトル名称」「コメント(1)」「コメント(2)」「印刷用メモ」は空欄があっても問題ありません。

「撮影年月日」は予めデジタルカメラで設定している撮影日が自動的に反映されます。実際の撮影日と異な る場合は、カメラ側の日付を確認してください。

#### 写真データの一括入力

フォルダ内の写真をまとめて選択し、一括で写真タイトルや撮影箇所等を入力をすることができます。

全選択をクリックしてください。写真が選択されると緑色に変わるので一括入力でタイトルや箇所を入力してください。

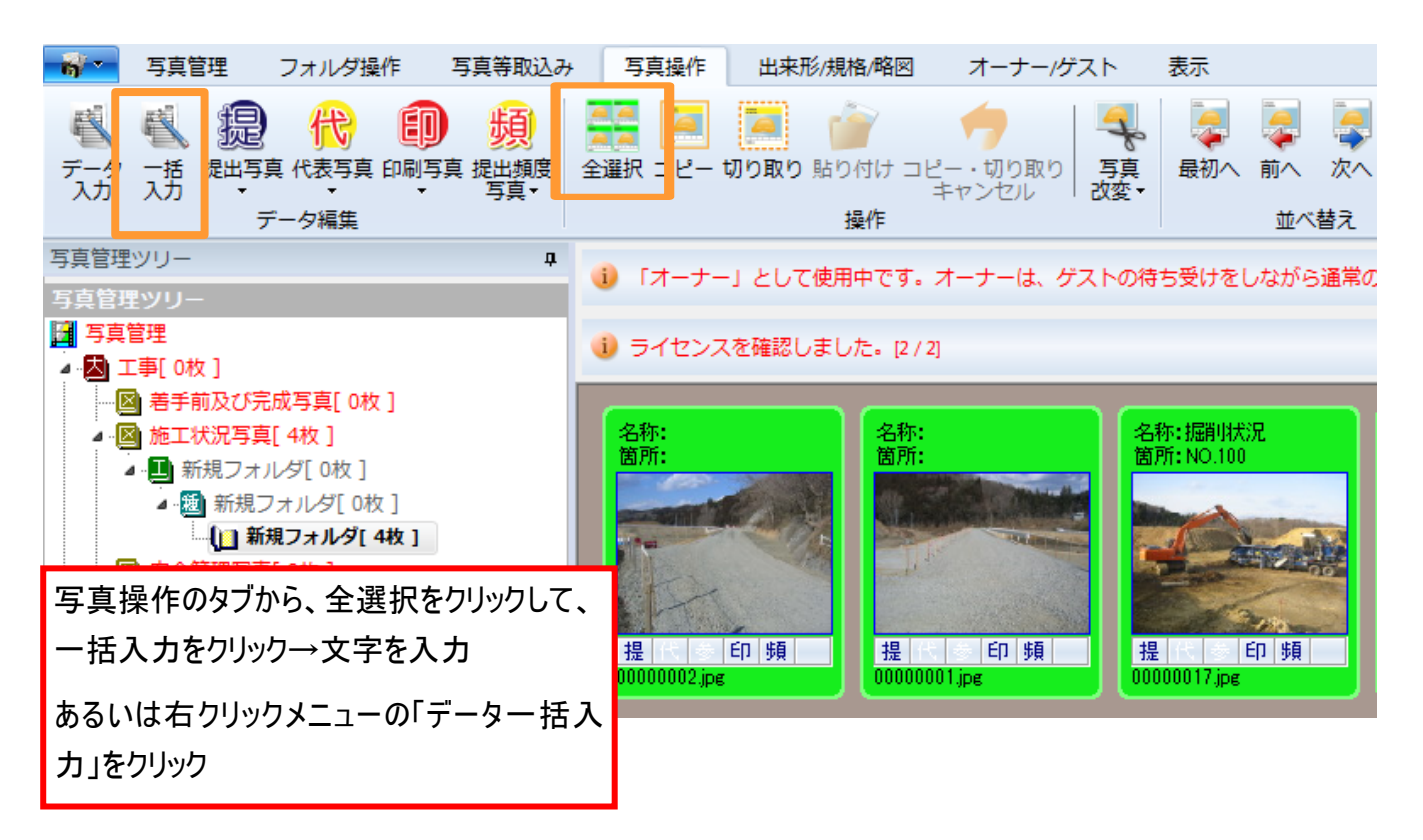

# 【3.写真の整理】~写真データの入力

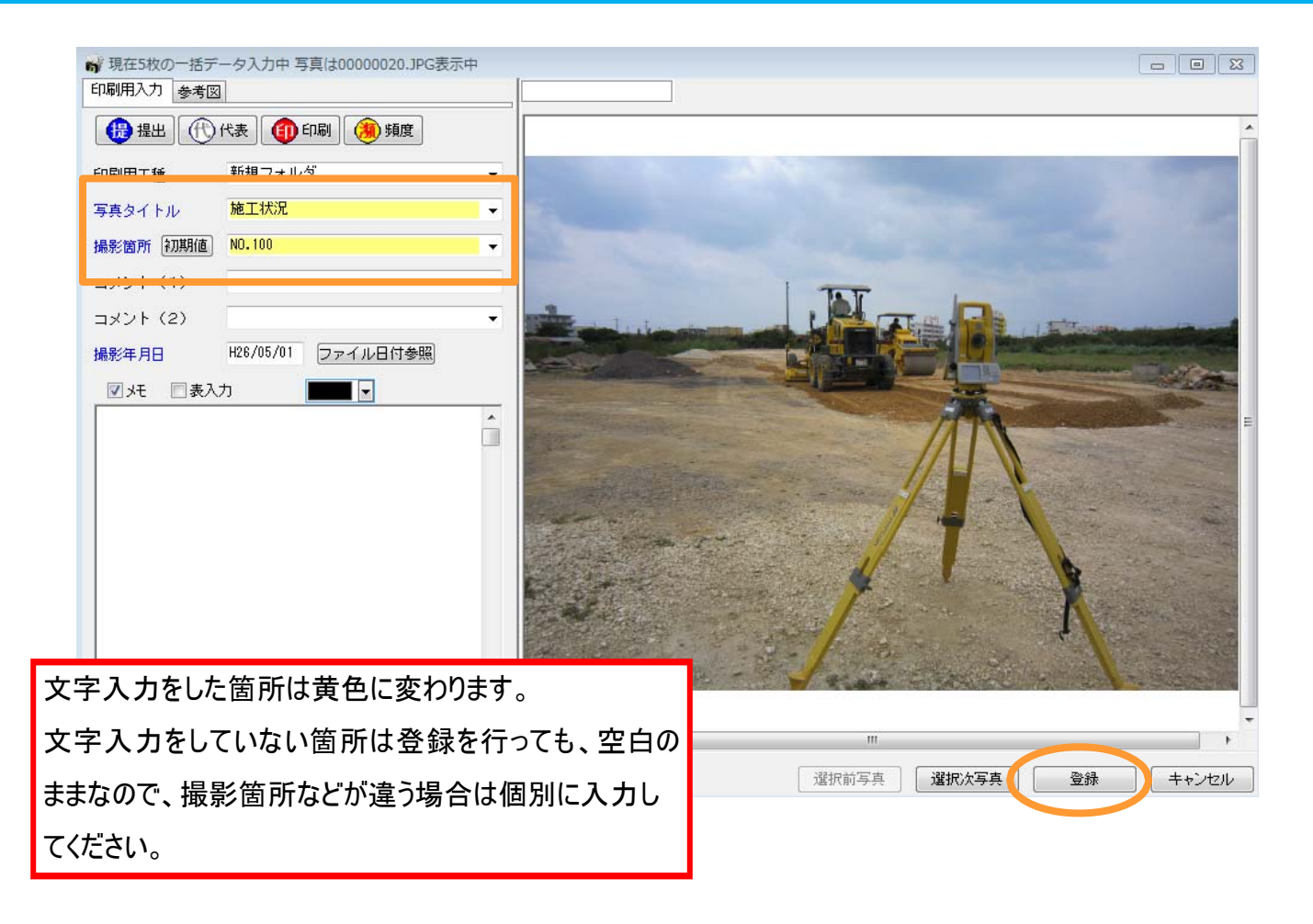

「登録」ボタンを押して一覧画面に戻ると、写真タイトル、撮影箇所、コメント等の一括入力した項目が反映さ れます。

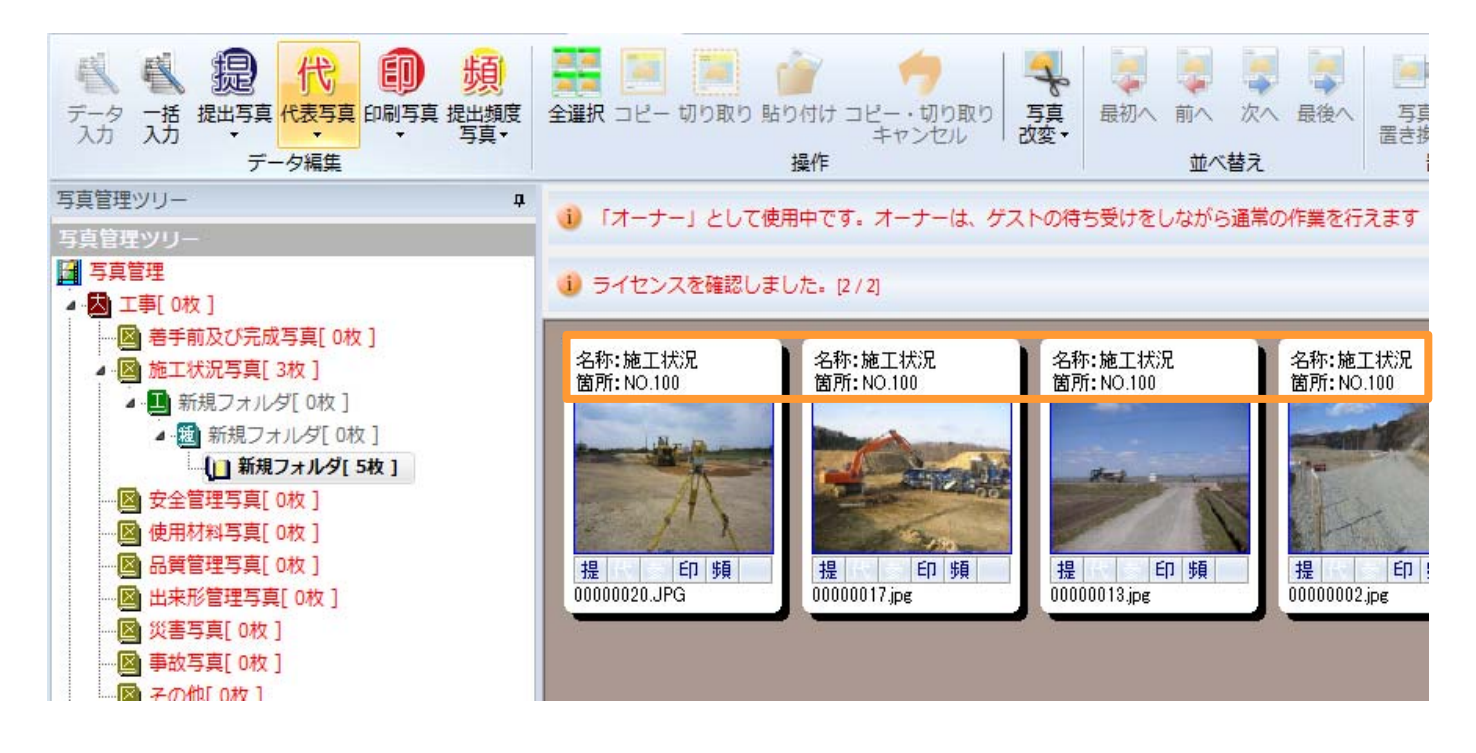

#### 【3.写真の整理】~略図の設定/変更

略図(豆図)を新規で設定、または変更します。

略図を登録したいフォルダを選択し、リボンバーから新規作成、設定/変更、または右クリックの略図(未定 義)、参考図変更を選択します。

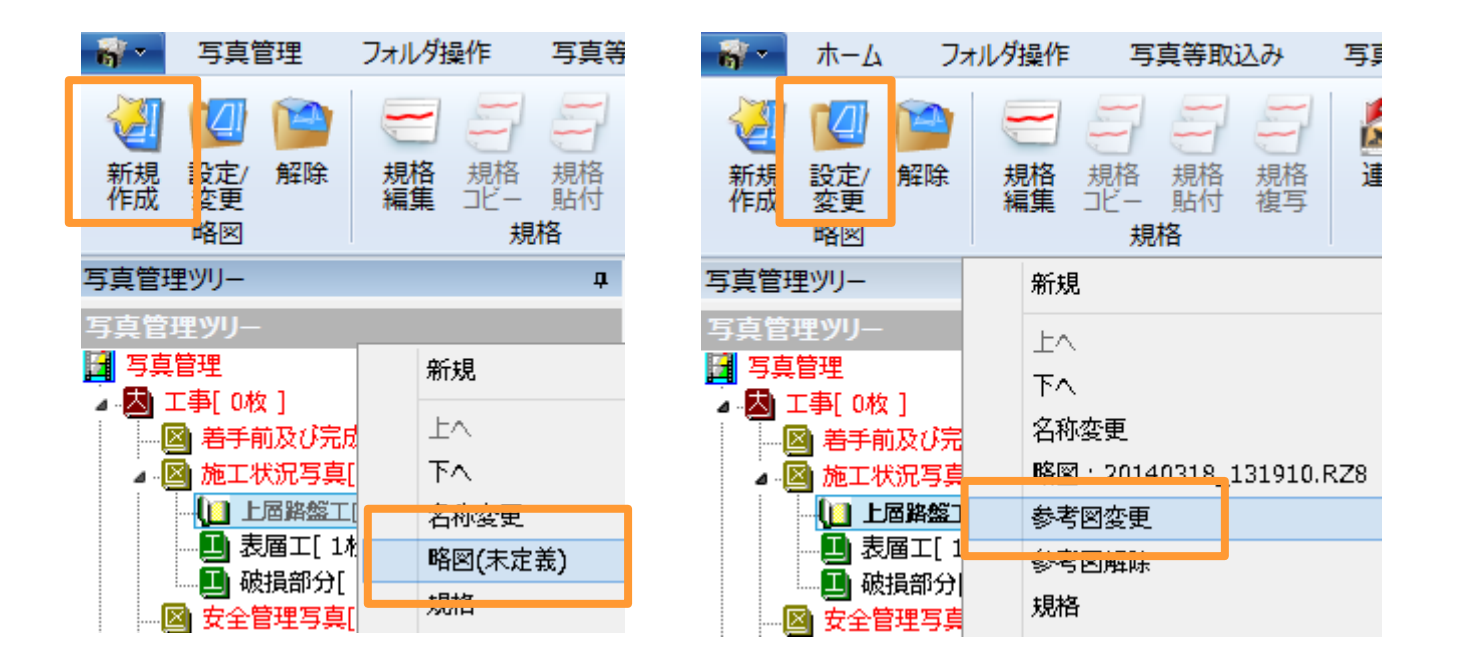

参考写真設定の画面が表示されます。以下のいずれかの操作で略図を設定できます。

・新規で略図(豆図)を設定する場合 ・・・ 画面下「新規」ボタンをクリック

・既に設定している略図(豆図)に変更する場合 ・・・ 略図を選択し「決定」をクリック

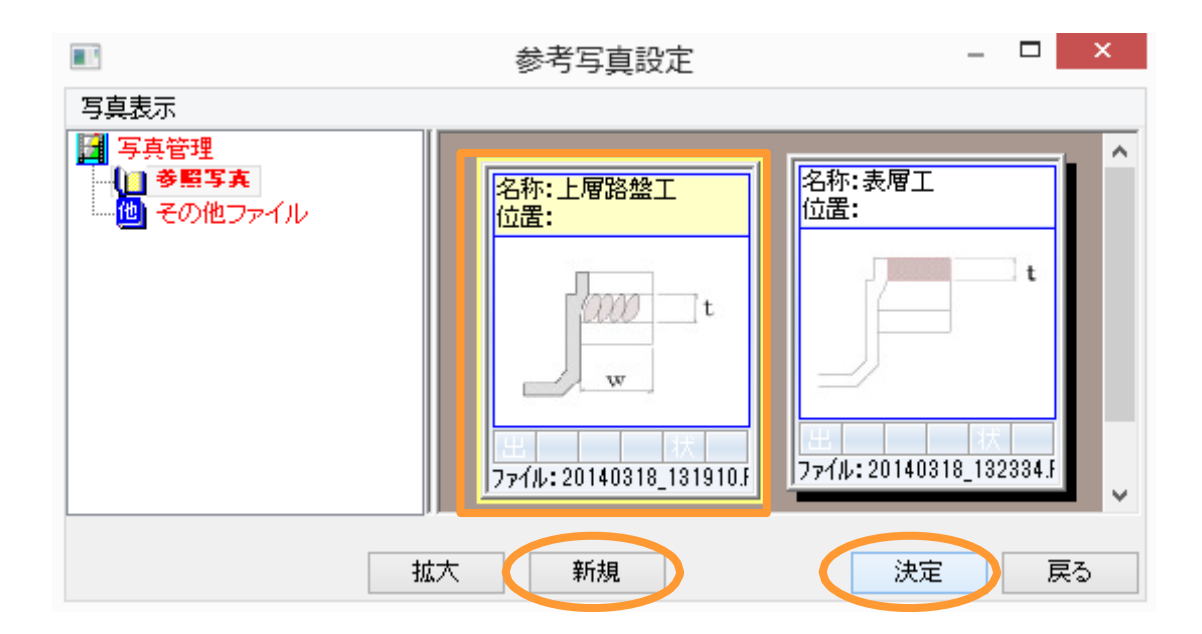

各発注者の基準に応じた、電子納品の成果品(XMLデータ)を作成できます。

1.画面左にある機能選択画面よりXML画面を選択します。

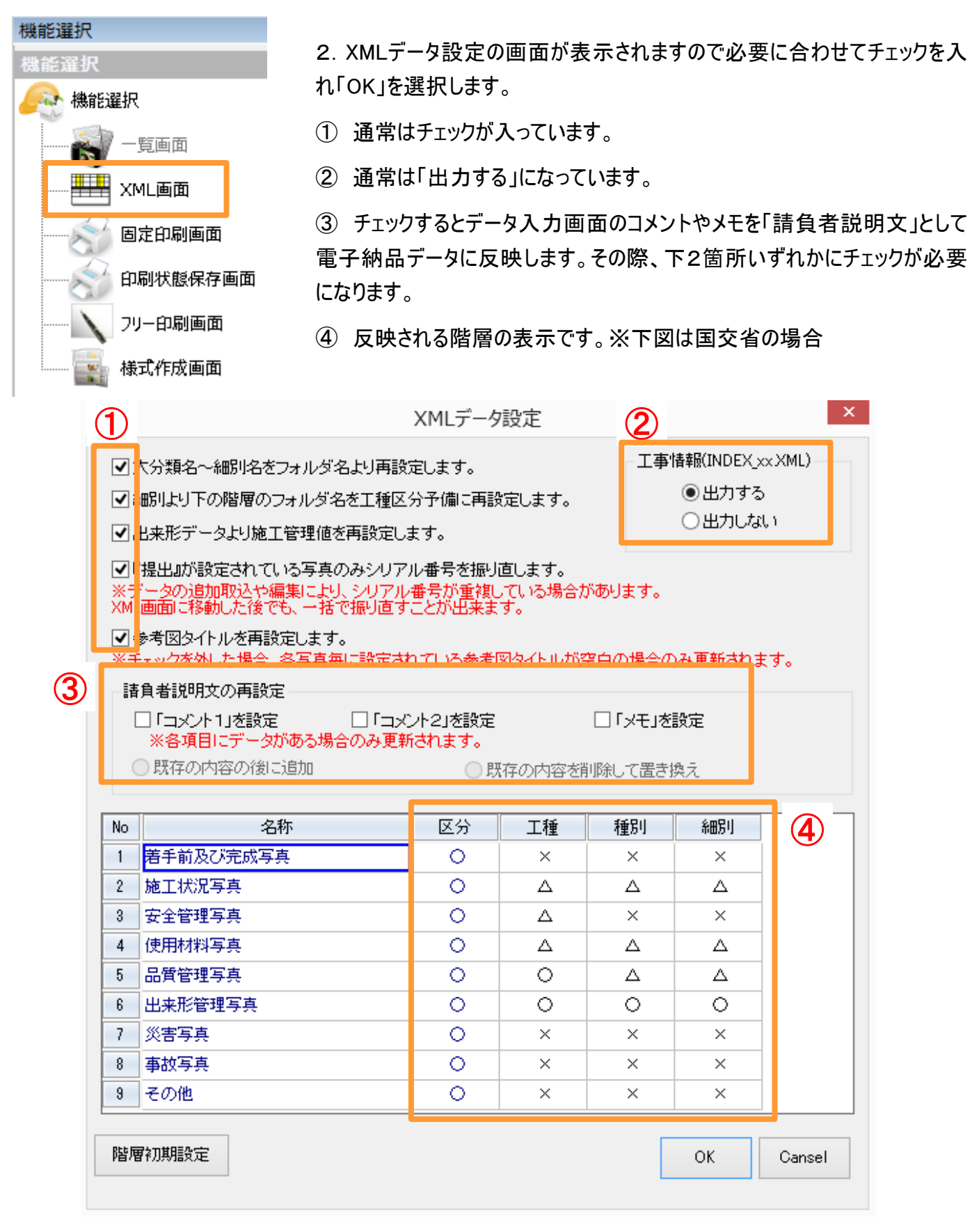

3.XML出力の画面に切り替わります。

#### 4.XML出力を行う前に工事設定を入力します。

リボンバーから工事管理情報入力を選択します。

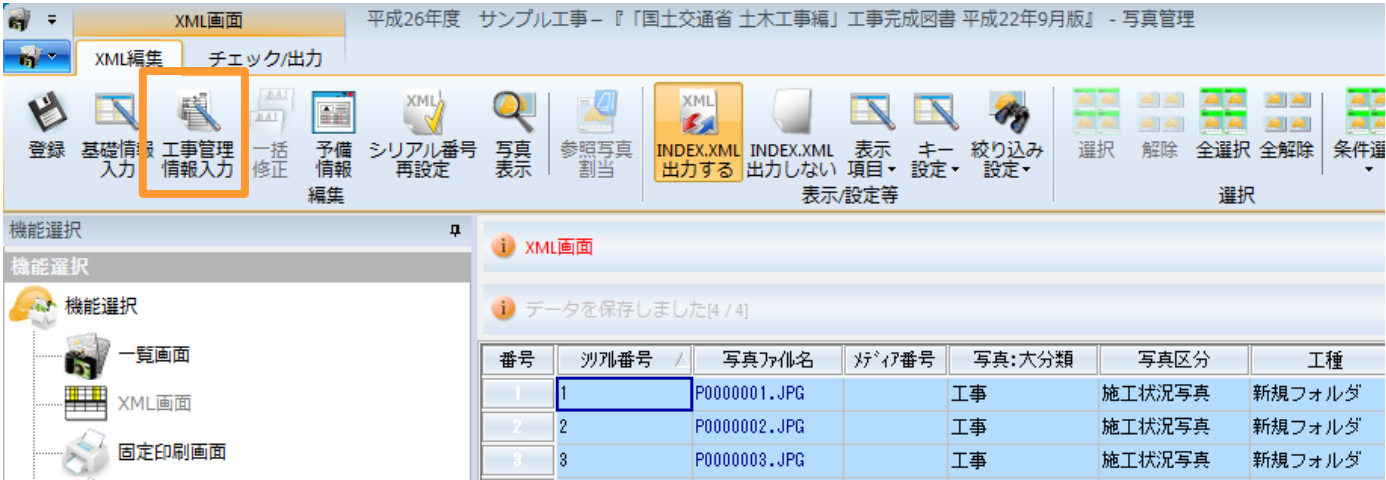

項目名が黄色部分については必須項目ですので必ず入力を行ってくだ い。必要箇所を入力後チェックをクリックしてください。

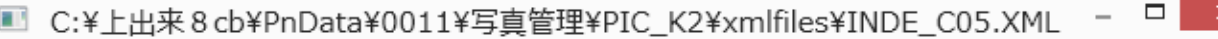

×.

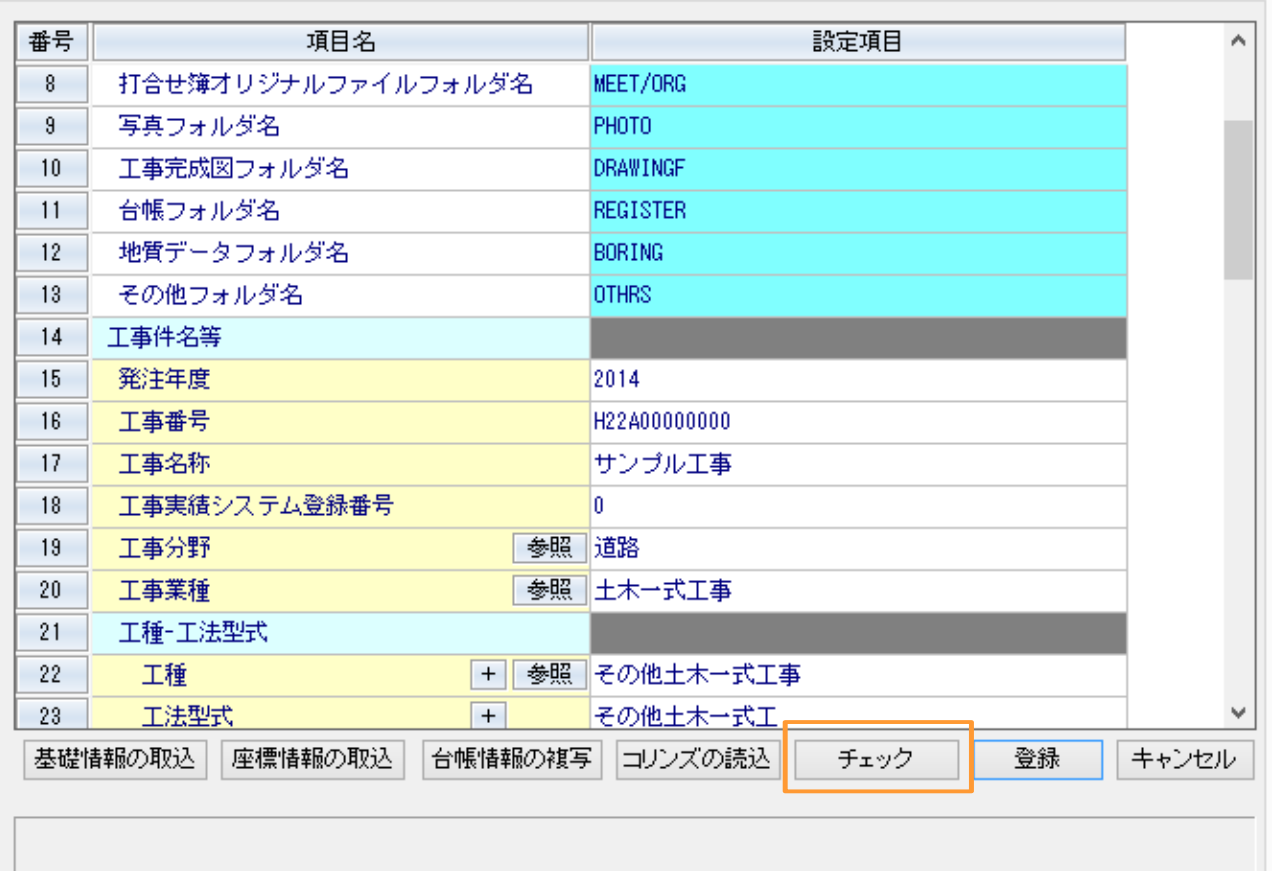

#### 工事管理情報15行目~32行目

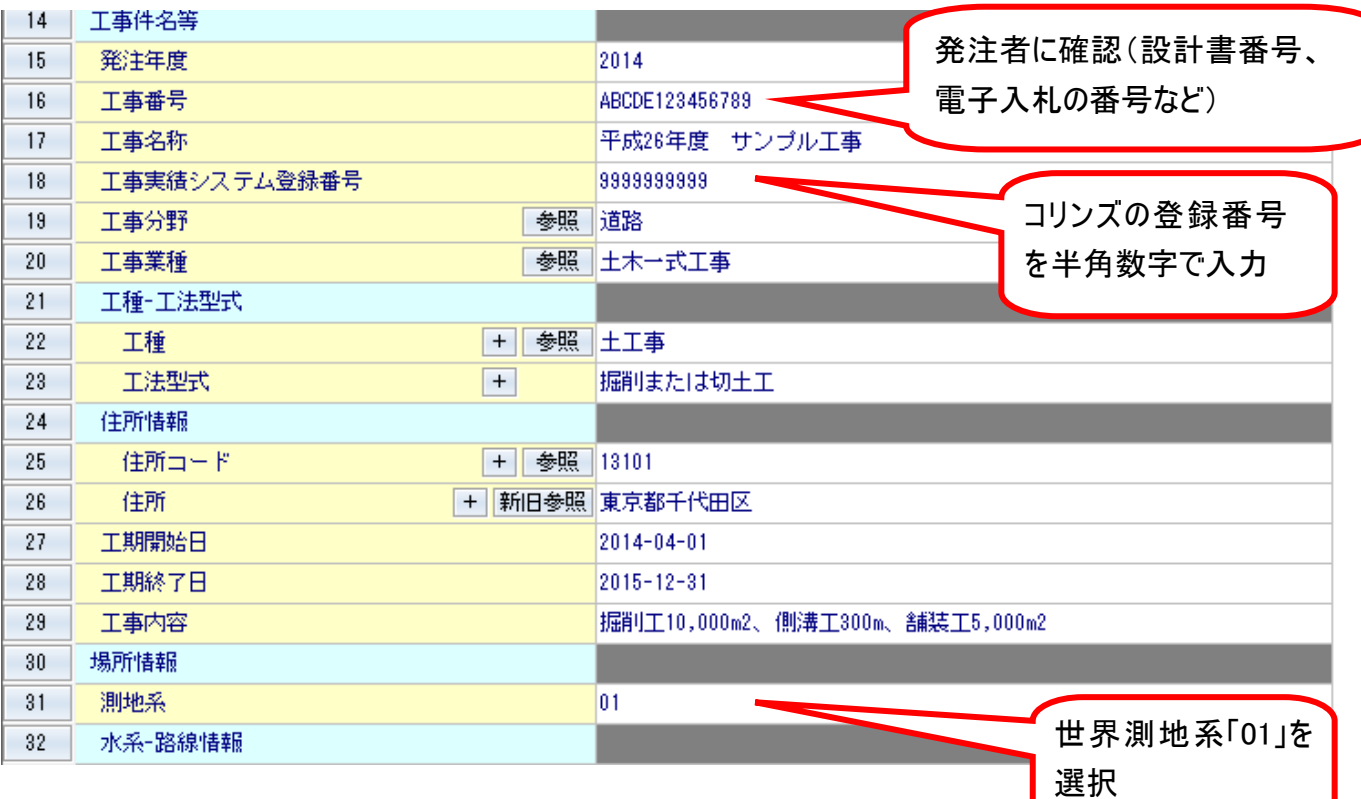

#### 工事管理情報48行目~63行目

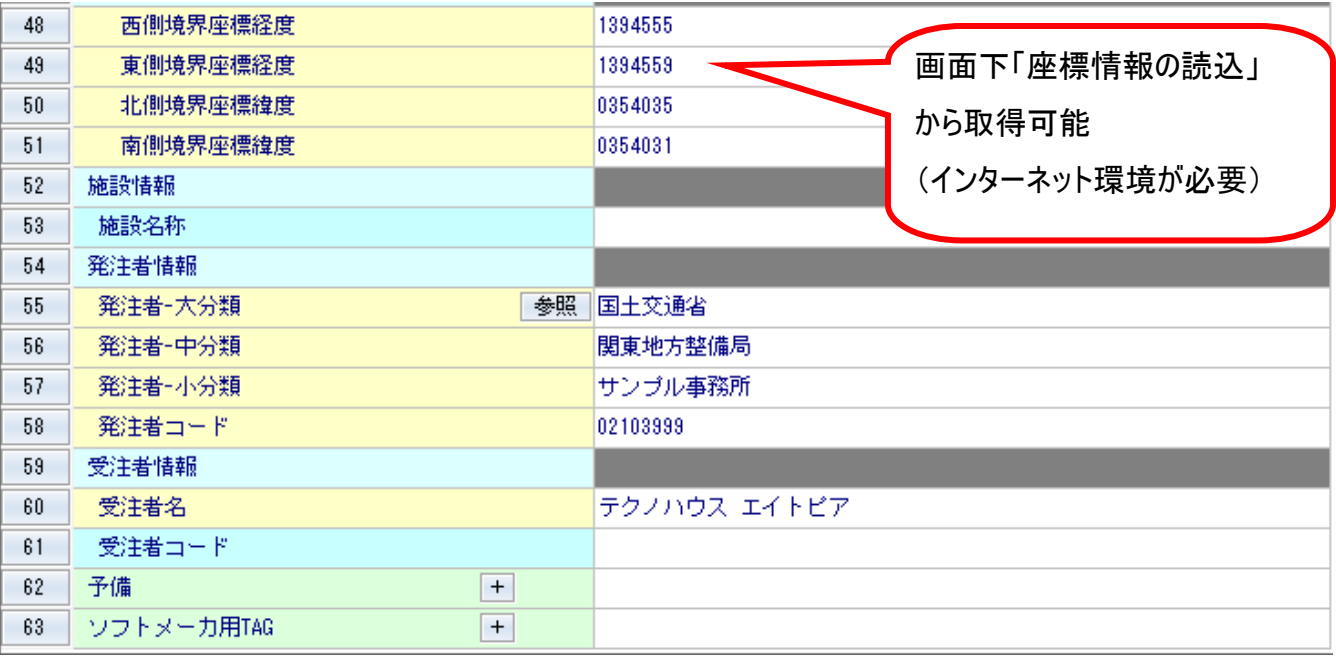

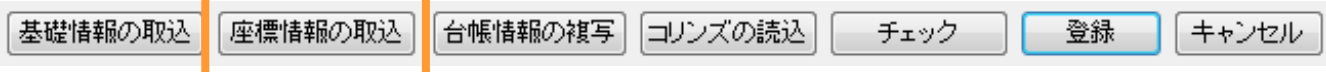

#### 座標情報の取り込み

国土地理院ホームページから境界座標情報を取得できます。

「国土地理院HPトップページ」より、都道府県、市町村を選択します。

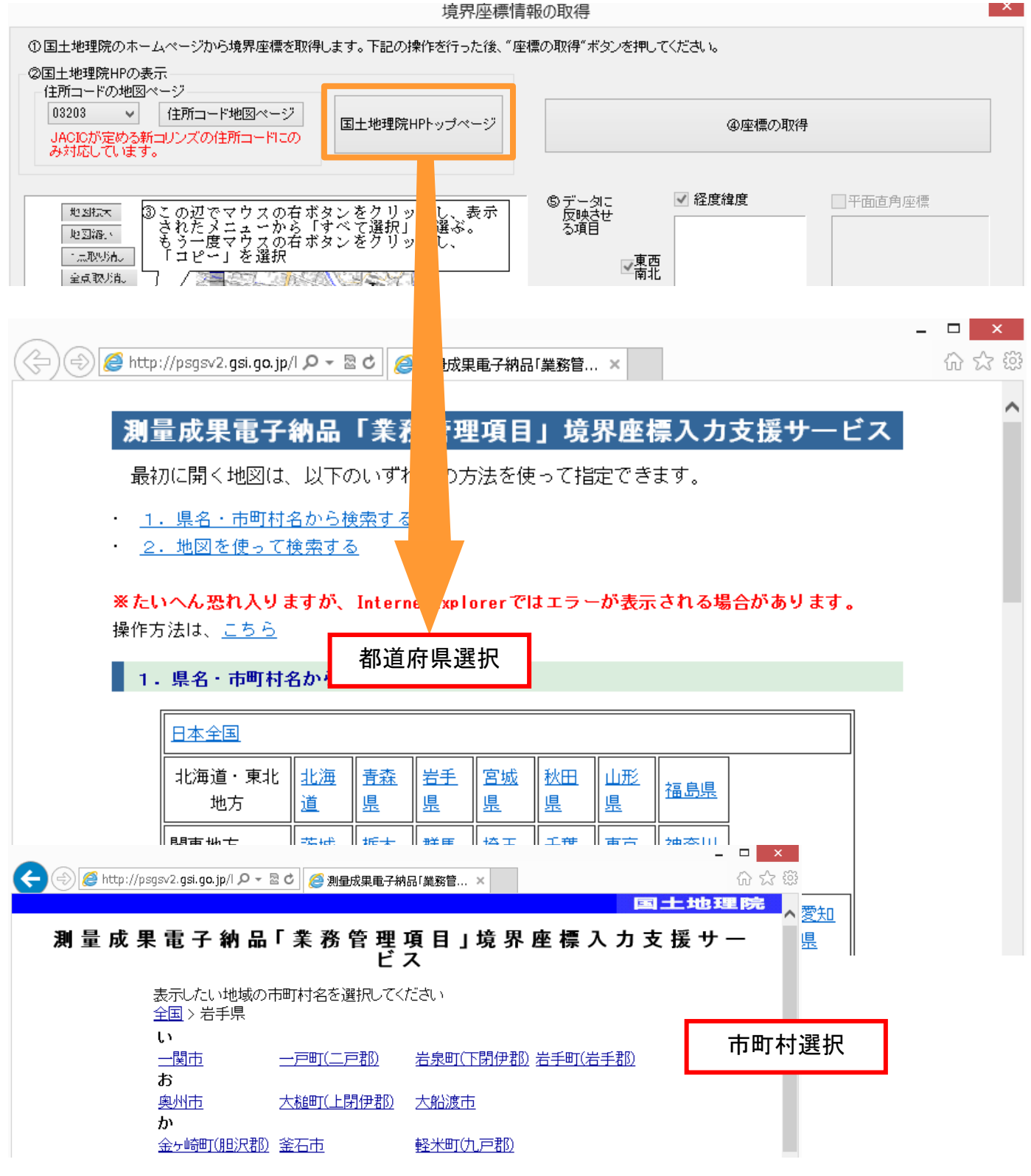

表示された地図より、施工範囲を四角形で選択します。施工箇所が部分的な場合は1点だけの選択も可能 です。

選択後は下図を参考にして緯度経度の情報をコピーしてください。

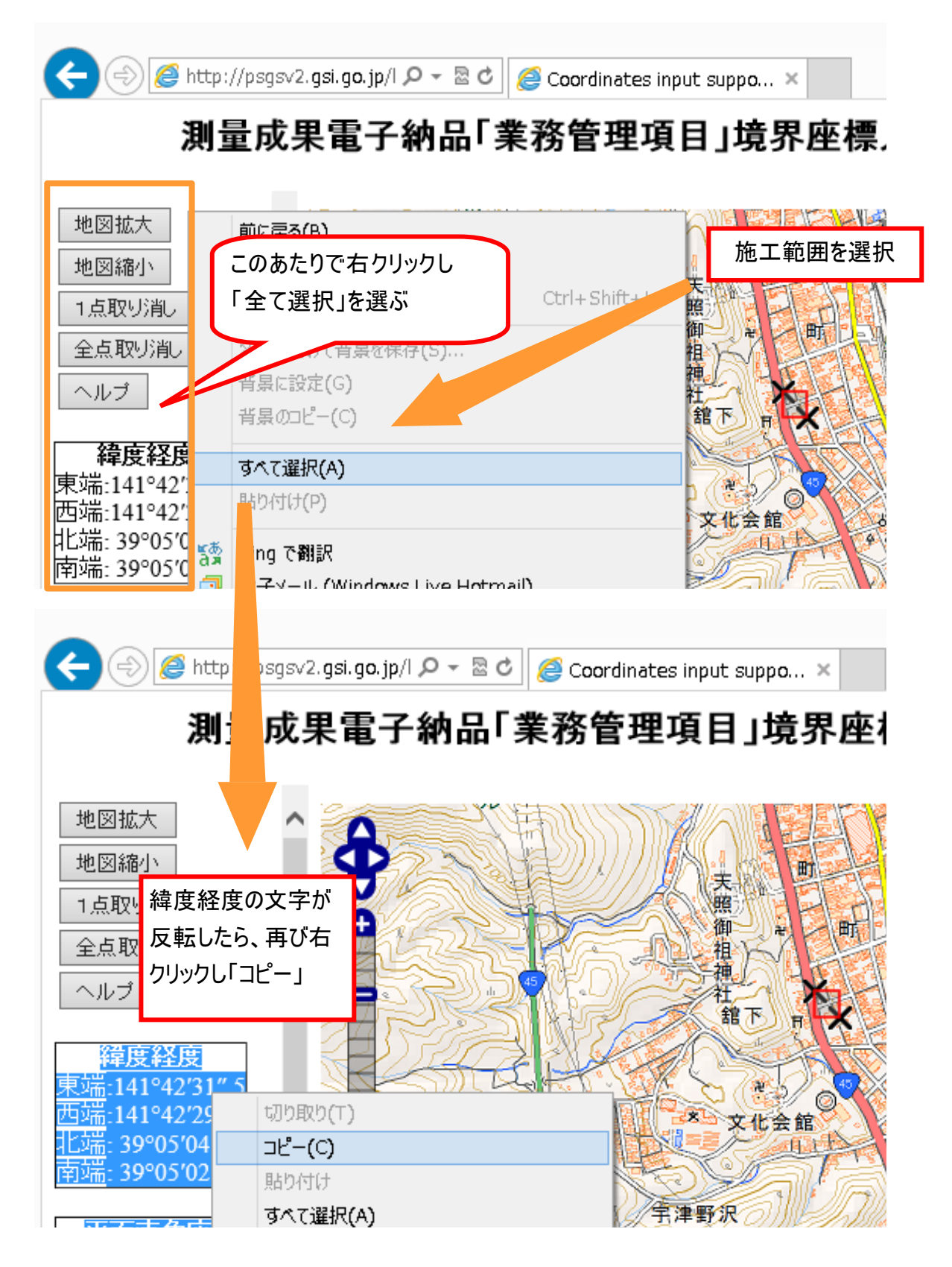

ブラウザを閉じて「④座標の取得」をクリックすると、「⑤データに反映させる項目」に緯度経度の情報が表示さ れます。

その後、「⑥決定ボタン」をクリックすると、境界座標情報が反映されます。

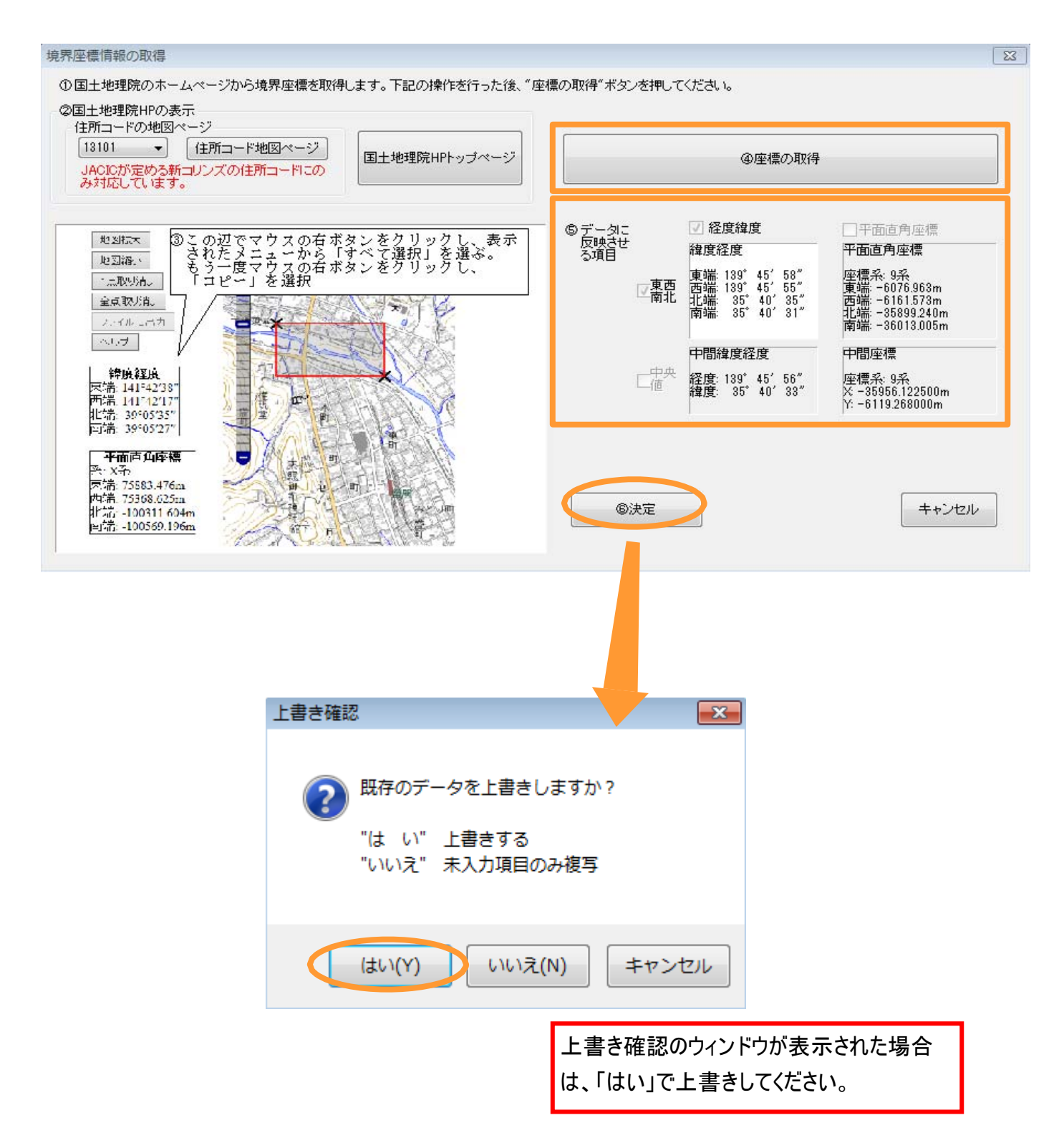

#### 出力写真の選択

電子納品対象として出力する写真を選択できます。

通常は未処理より上のフォルダにある写真全てが出力対象(薄い青色)になっています。

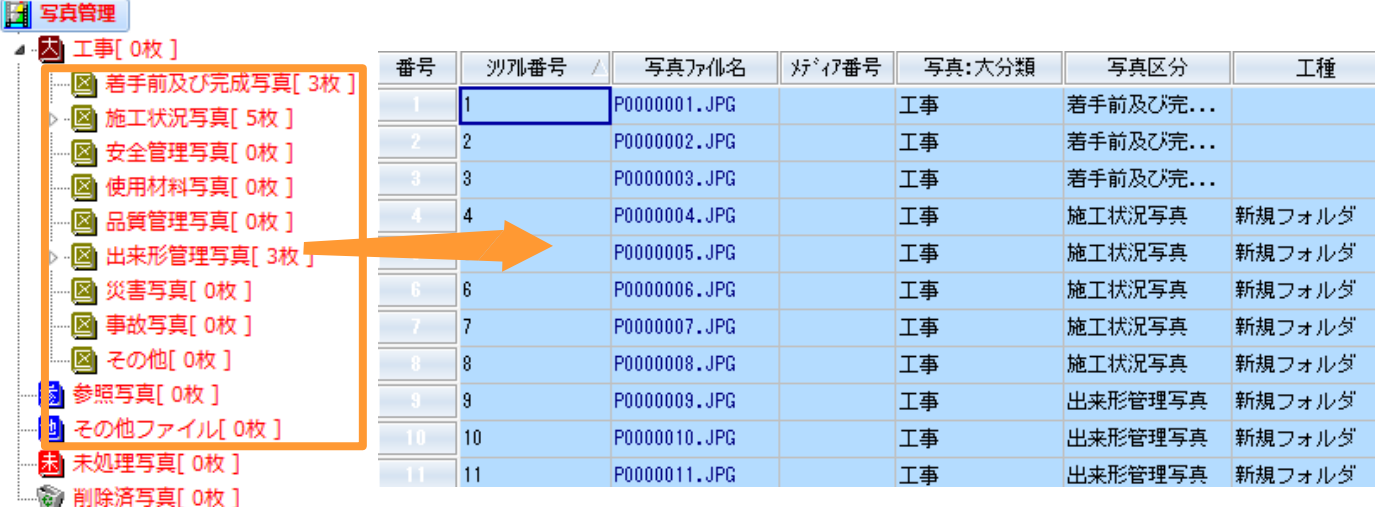

出力したくない写真がある場合は、行選択後「解除」ボタン をクリックします。

また「条件選択」のボタンから「代表写真」「提出頻度写真」 のみを選択することもできます。

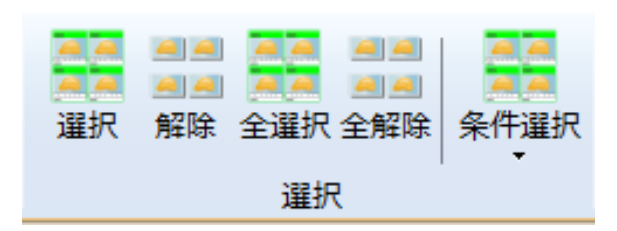

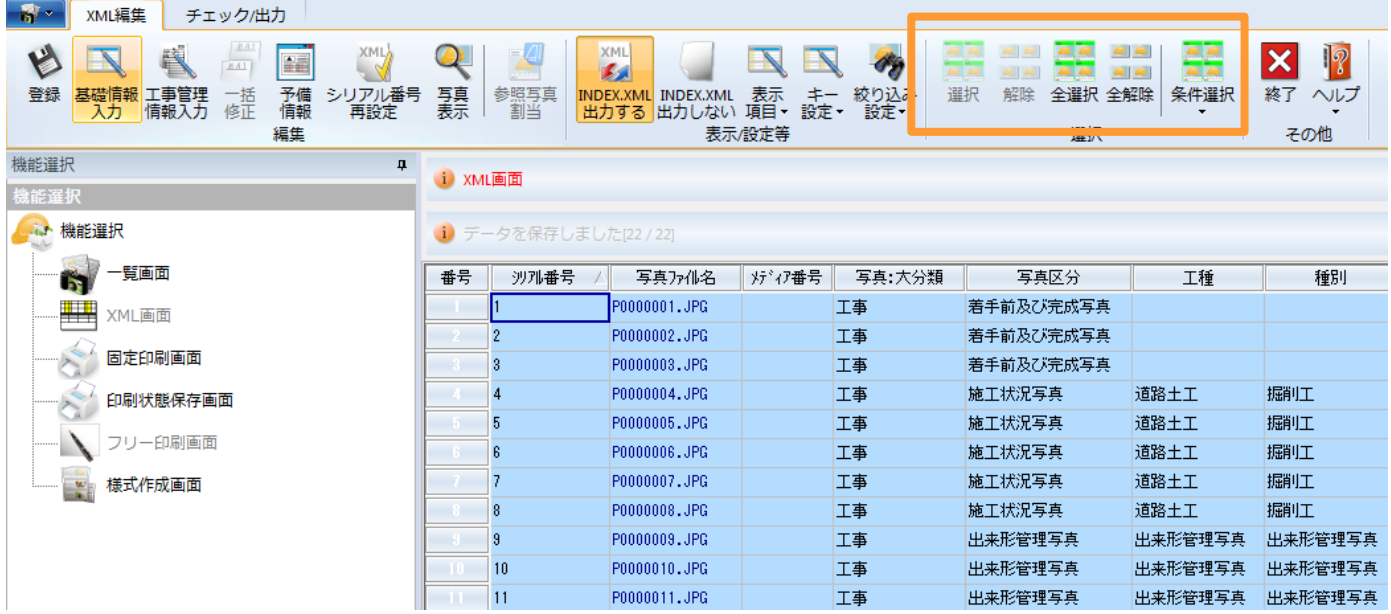

#### エラーチェック

電子納品対象として出力する写真を選択したら、エラーチェックを行います。 画面上リボンバーの「チェック/出力」より、「項目チェック」をクリックします。

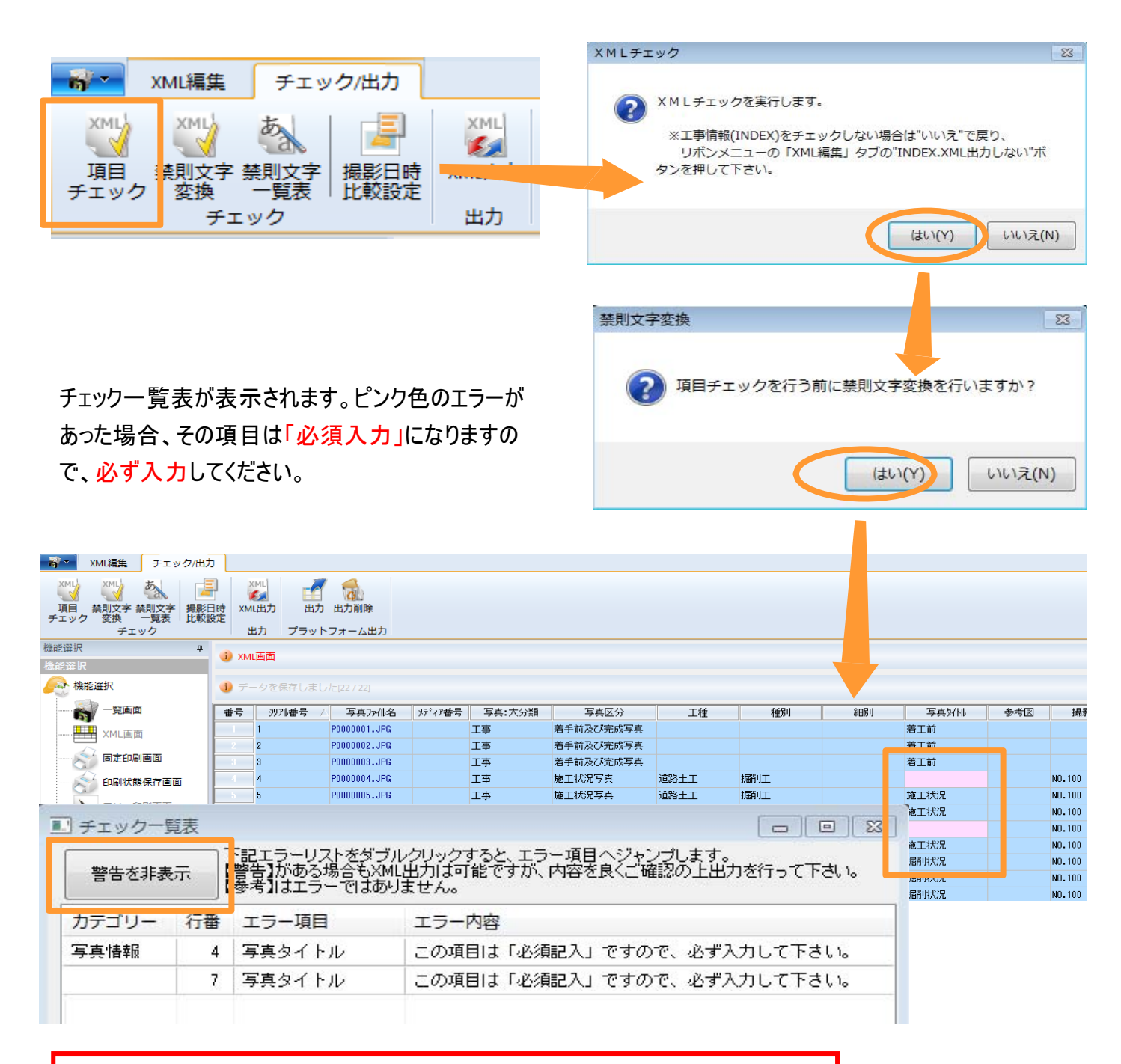

【警告】という表示の項目はエラーではありません。 【警告】を非表示にしてチェック一覧表にエラー内容が表示されなくなれば、電子納 品データとして出力可能です。

エラーチェックが終了したら、出力を行います。

画面上リボンバーの「チェック/出力」より、「XML出力」または「出力」をクリックします。

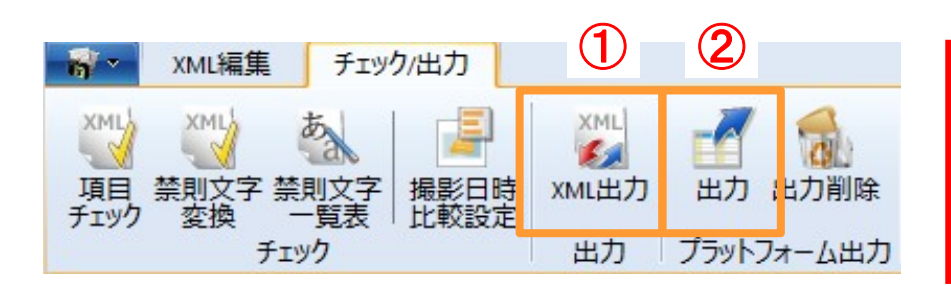

①XML出力・・・写真のみ ②出力・・・写真の他に、書類、図 面等をまとめて電子納品する場合 (プラットフォームシステムに出力)

#### 写真のみ電子納品の場合

メディア設定の画面が表示されます。

下図の「工事」にチェックを入れると、全ての区分の写真が出力対象になります。

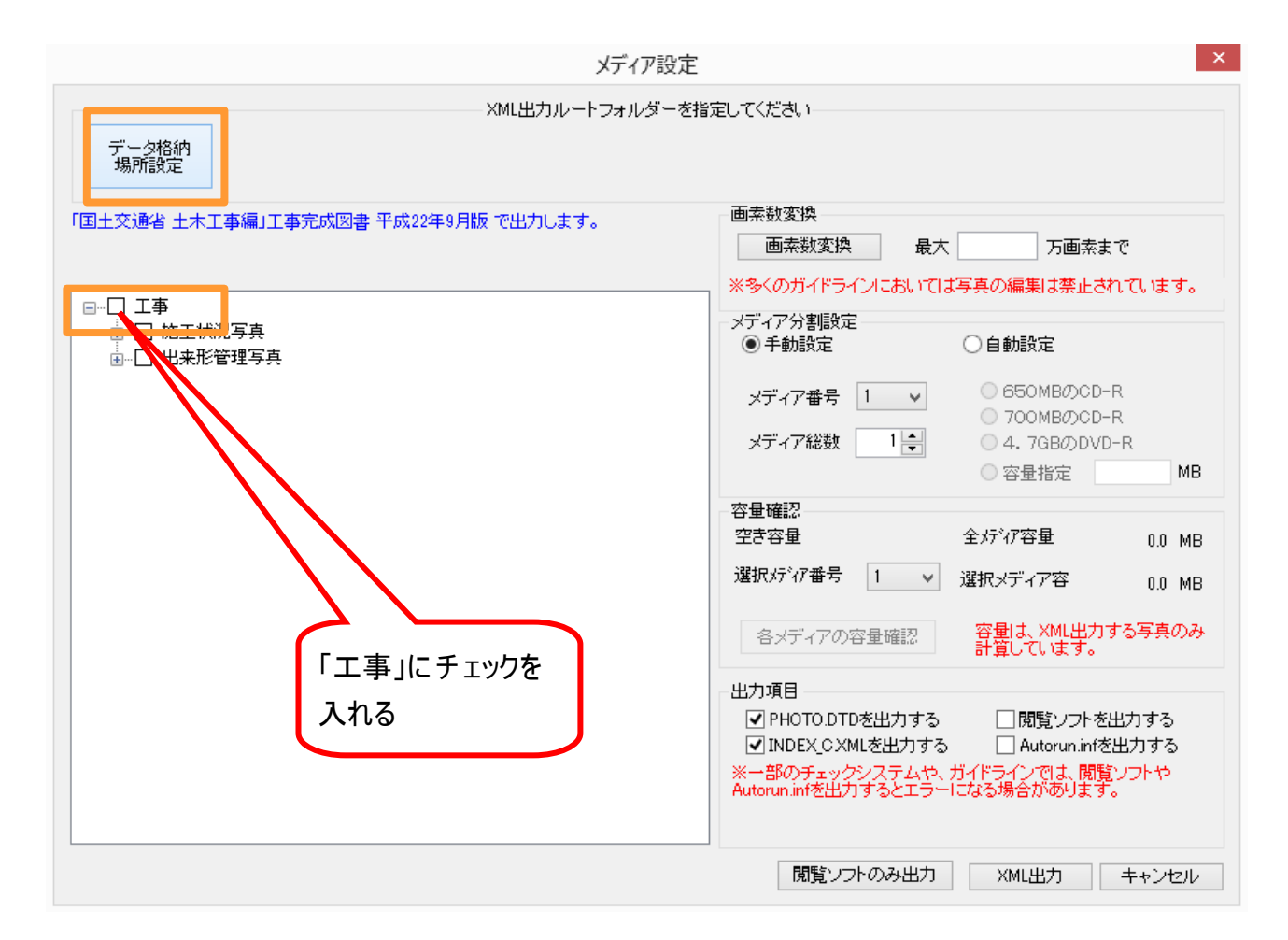

「データ格納場所設定」で、出力したいフォルダを指定します。

ハードディスクの空き容量の多い場所を指定してください(ここではデスクトップに出力)

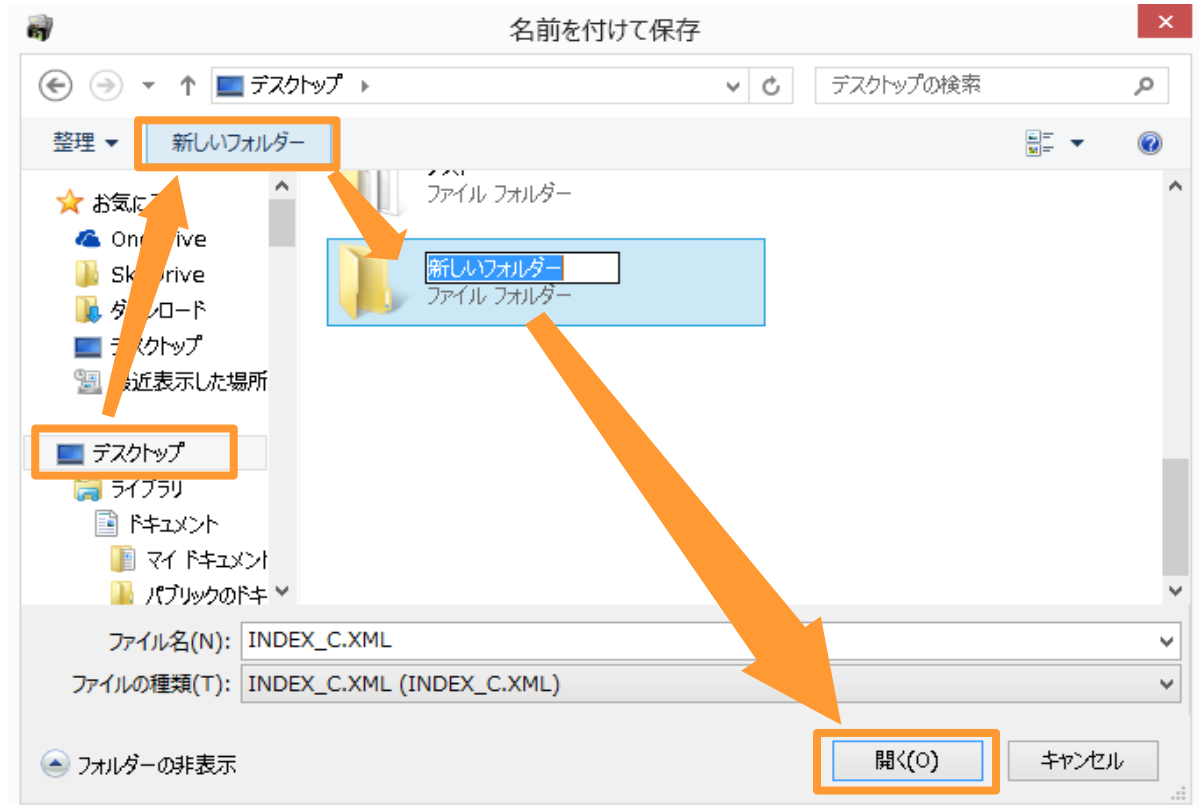

フォルダが作成されたら開く→保存をクリック、XML出力の画面に戻ります。

データ格納場所設定がデスクトップ¥新しいフォルダに変わります。

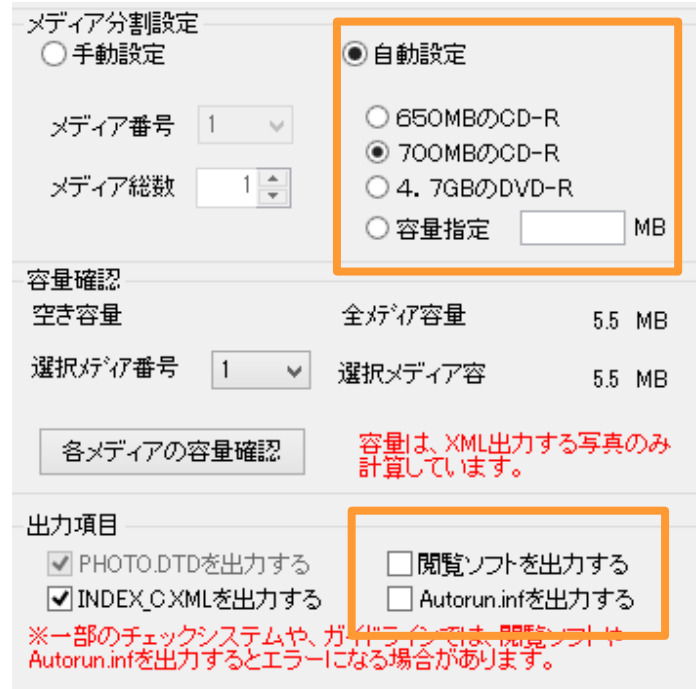

自動設定にチェックすると出力対象 となっている写真全てが選択され、メ ディアの容量に応じて自動分割されます

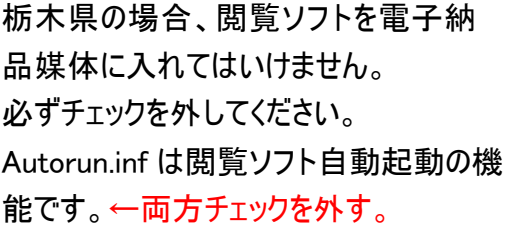

XML出力のボタンをクリックします。

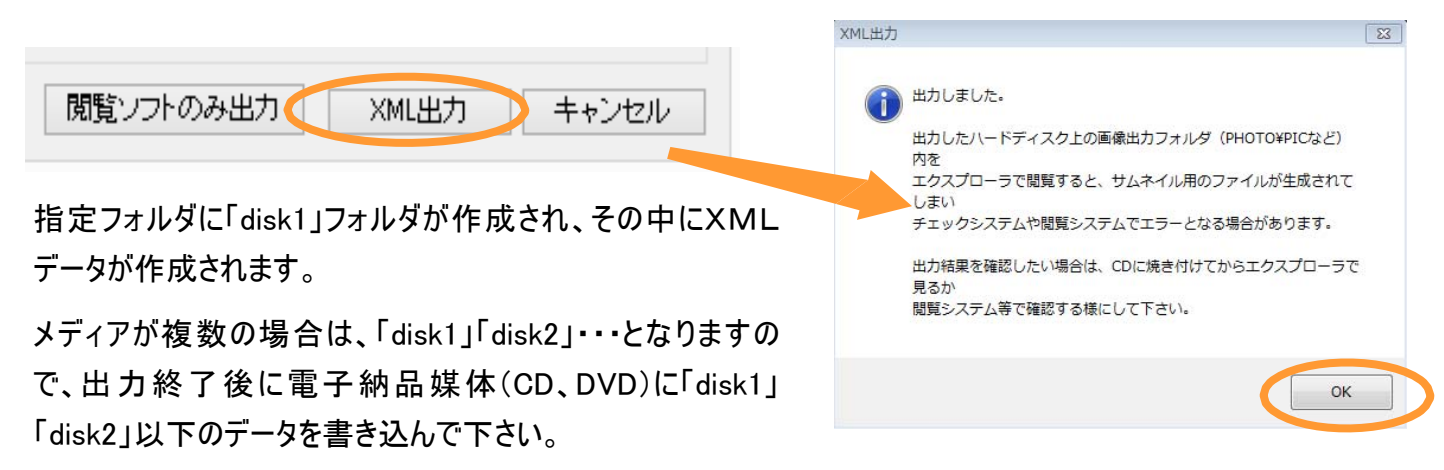

【注意】 ※「disk1」「disk2」等のフォルダのまま書き込まないでください。必ず「INDEX\_C」のフォルダが見える階 層で書き込んでください。

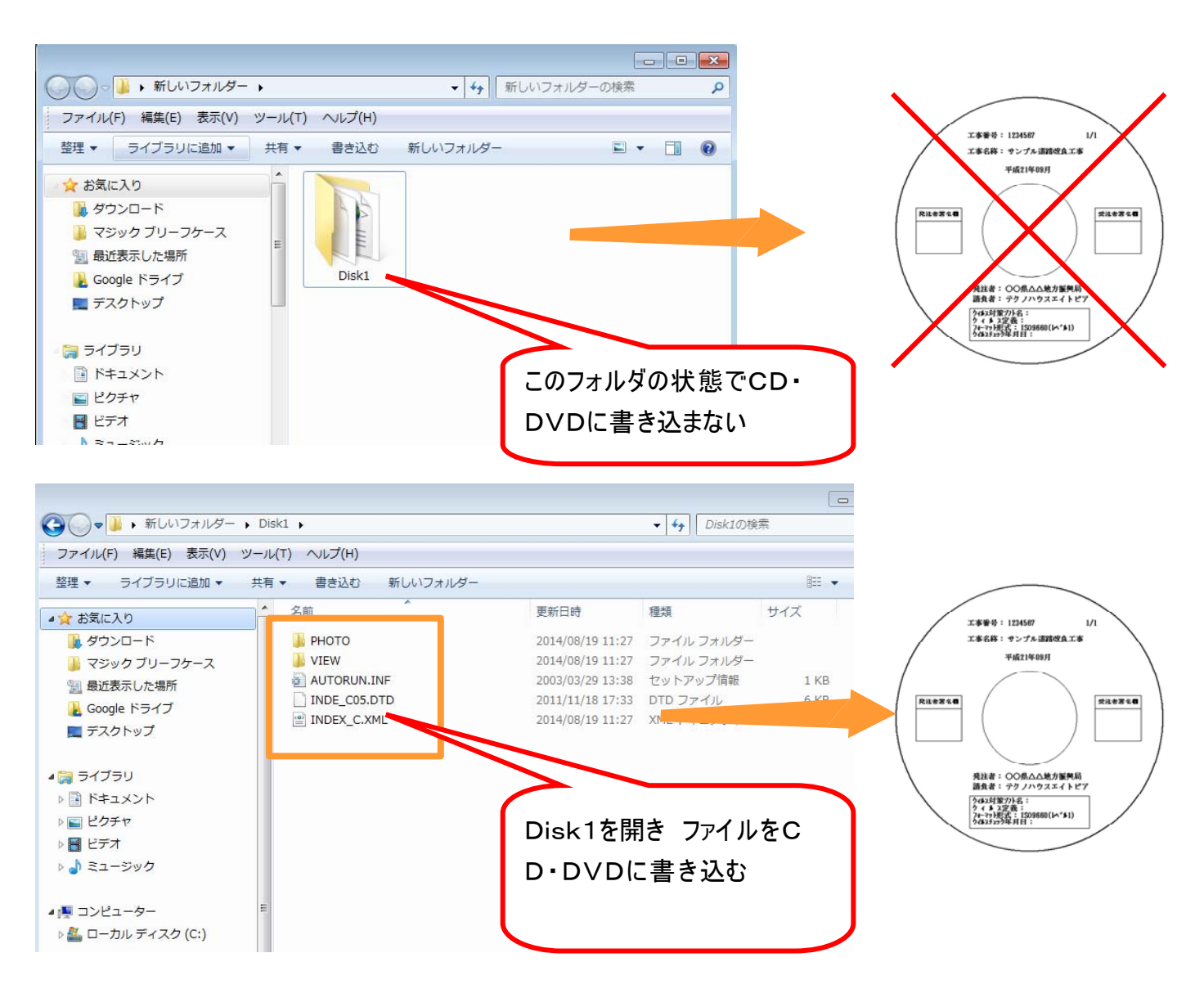